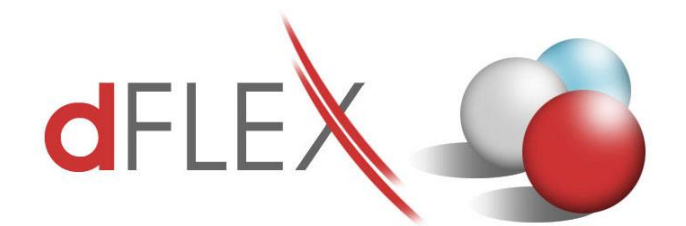

**dFlex, spol. s r.o.** E. F. Scherera 17, 921 01 Piešťany IČO: 31418341 Tel. +421 33 3260 400 [sap.support@dflex.sk](mailto:sap.support@dflex.sk)

# **Add-on AB1A pre SAP BO**

# **segment Intrastat**

Používateľská príručka Verzia 9.01.04.690

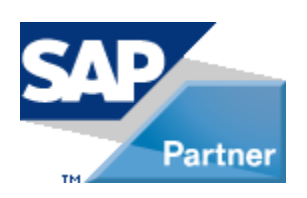

**September 2020 - SK**

### <span id="page-1-0"></span>**Obsah**

### **Obsah**

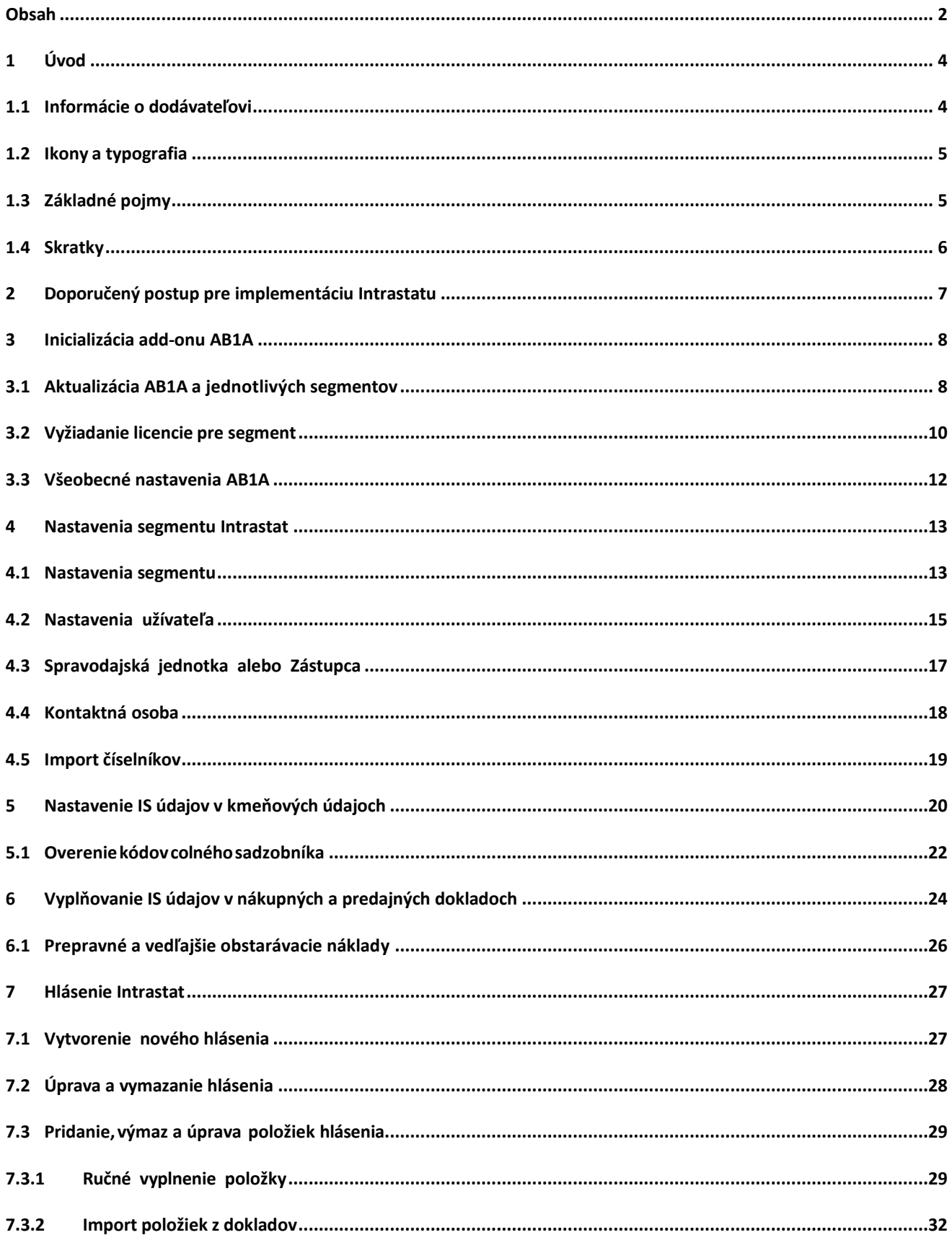

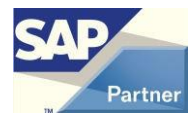

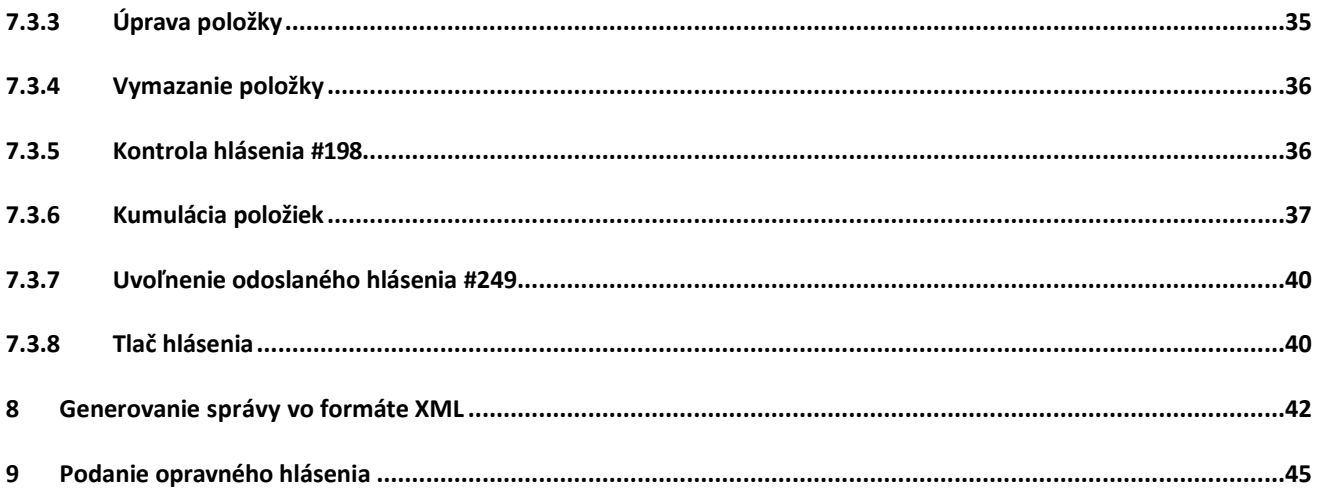

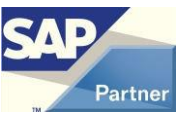

## <span id="page-3-0"></span>**1 Úvod**

P

Tento dokument popisuje funkcionalitu add-onu AB1A. Add-on obsahuje legislatívne a funkčné rozšírenie systému SAP Business One určené predovšetkým pre českú a slovenskú lokalizáciu.

Add-on AB1A je rozdelený do samostatných funkčných segmentov, ktoré je možné aktivovať a licencovať samostatne.

Táto príručka slúži k predstaveniu funkcionality segmentu Intrastat pre systém SAP Business One. Kapitoly v príručke sa zaoberajú čiastkovými funkcionalitami segmentu a nemusia presne korešpondovať s jednotlivými položkami hlavného menu.

Predpokladá sa, že užívatelia ovládajú prácu so systémom SAP BO a poznajú legislatívu týkajúcu sa vyplňovania štatistických hlásení Intrastat a obchodovania so štátmi EU.

Niektoré zobrazené menu alebo formuláre sa môžu líšiť oproti verzii, ktorú má nainštalovanú zákazník.

 $\sum$  Informácie o zmenách v jednotlivých verziách segmentu nájdete v inštalačnom balíčku

**AB1A/Dokumentacia/Zmeny\_Intrastat.txt** alebo na webových stránkach s aktualizáciami add-onu.

### <span id="page-3-1"></span>**1.1 Informácie o dodávateľovi**

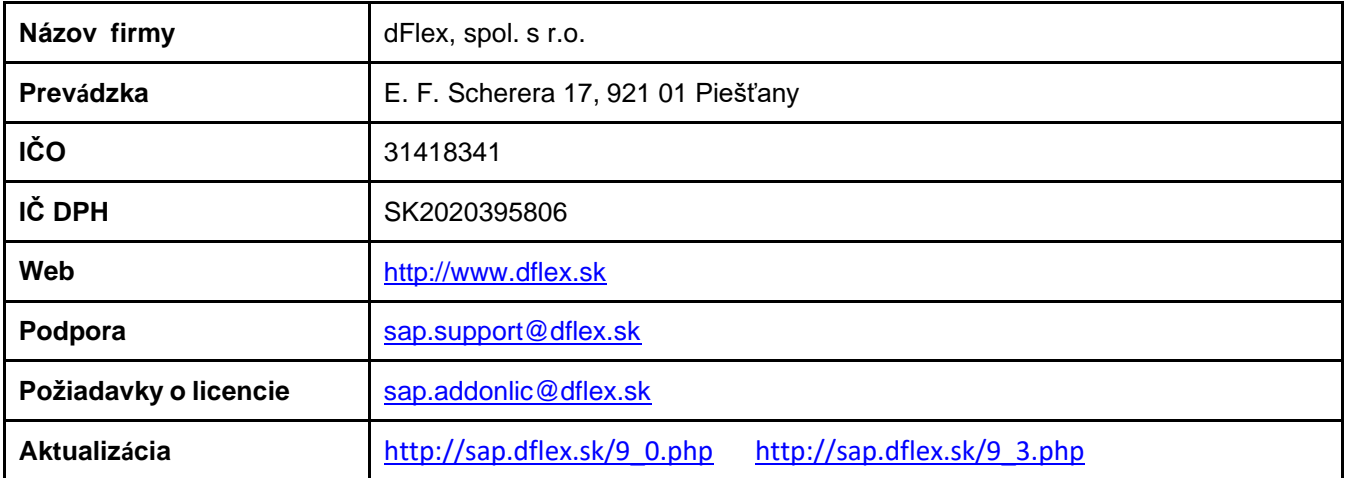

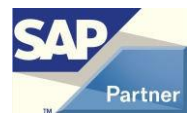

## <span id="page-4-0"></span>**1.2 Ikony a typografia**

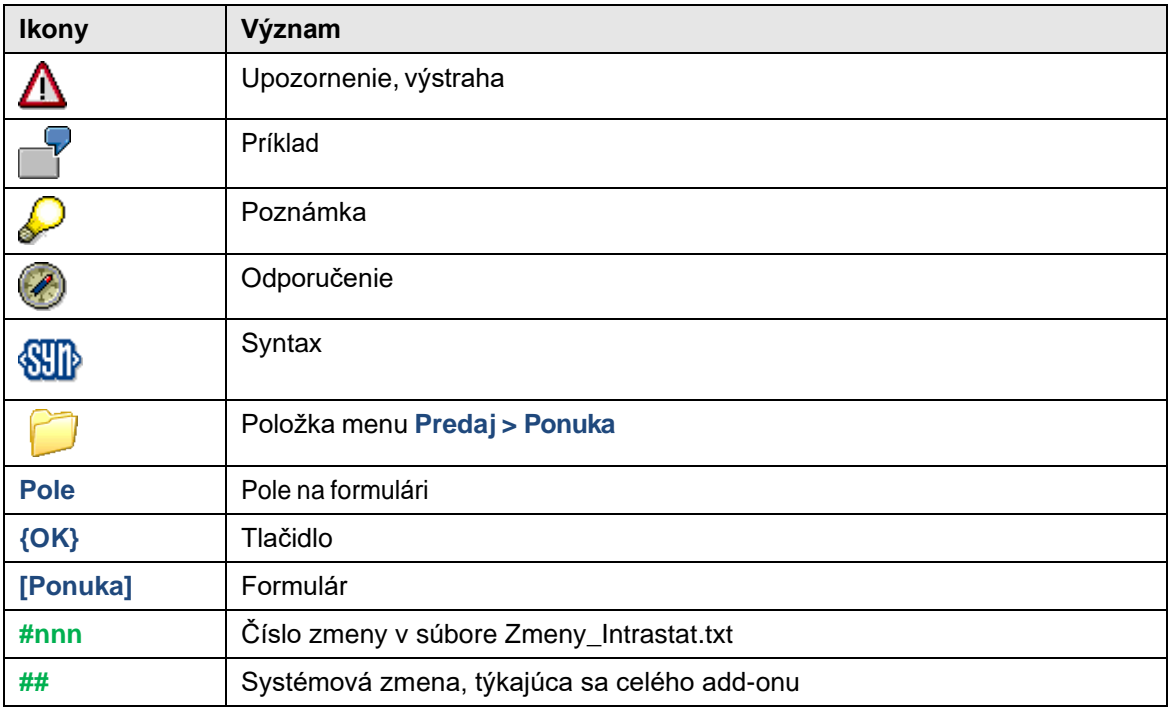

# <span id="page-4-1"></span>**1.3 Základné pojmy**

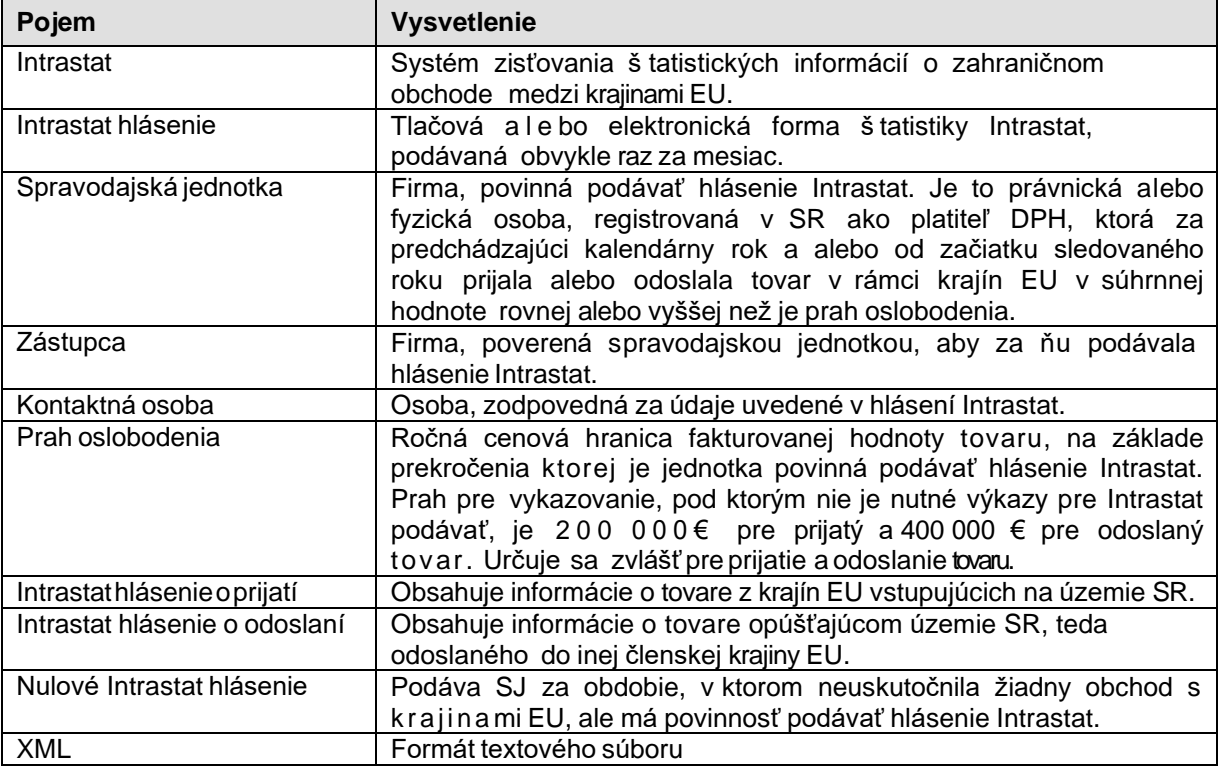

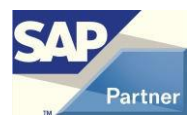

## <span id="page-5-0"></span>**1.4 Skratky**

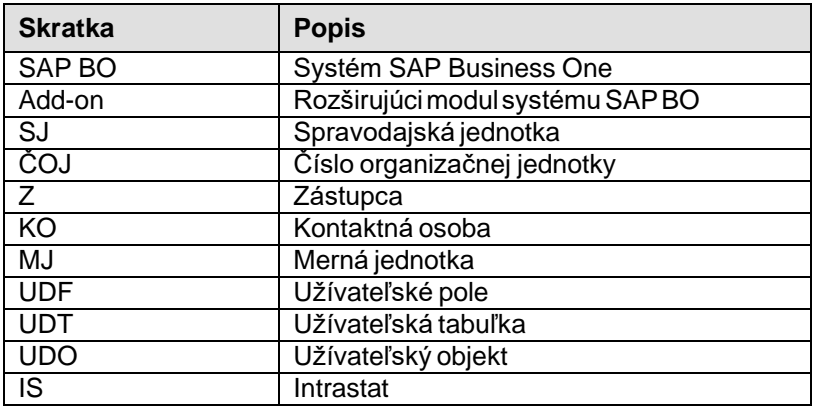

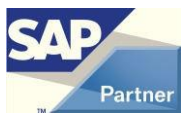

### <span id="page-6-0"></span>**2 Doporučený postup pre implementáciu Intrastatu**

### **Inicializácia AB1A a aktivácia segmentu Intrastat**

V prvom kroku je nutné vykonať inštaláciu add-onu AB1A a vykonať aktiváciu príslušného segmentu. Zároveň odporúčame vygenerovať žiadosť o licenciu pre požadovaný segment a po prijatí licenčného kľúča aktivovať licenciu segmentu.

#### **Naplnenie číselníkov**

Predtým, než začnete vystavovať samotné hlásenie Intrastat, mali by ste mať naplnené aktuálne číselníky údajmi pre Intrastat. Číselníky sa aktualizujú automaticky v rámci aktualizácie segmentu Intrastat na najnovšiu verziu. Aktuálne číselníky možno tiež naimportovať pomocou funkcie Import číselníkov.

#### **Nastavenie segmentu Intrastat**

Pred zahájením práce s modulom Intrastat je potrebné nastaviť predvolenú s pravodajskú jednotku, zástupcu a kontaktnú osobu, pre ktoré sa bude vystavovať hlásenie. Nastavenia sú viazané na konkrétneho užívateľa, teda každý užívateľ SAP BO môže pracovať s hláseniami pre inú SJ. Ďalej by malo byť urobené štandardné nastavenie segmentu.

#### **Nastavenie IS údajov v kmeňových údajoch**

Pokiaľ bude hlásenie Intrastat spracovávané na základe údajov z predajných a nákupných dokladov, mali by byť v kmeňových údajoch materiálu a obchodných partnerov pednastavené doplnkové údaje pre Intrastat (užívateľské polia IS..).

#### **Vystavenie nákupných a predajných dokladov ako podklad pre hlásenie IS**

Údaje IS z kmeňových údajov sú zdrojom pre riadkové a hlavičkové IS polia pri vystavovaní dokladov. Intrastat by v tejto fáze mal byť pripravený k produktívnemu použitiu a môže byť zahájené spracovanie dokladov s možnosťou s pracovania hlásení Intrastat za dané obdobie.

#### **Vytvorenie nového hlásenia**

Pri vytváraní nového hlásenia Intrastat v určitom smere (prijatie/odoslanie), je potrebné zadať obdobie, za ktoré je hlásenie podávané. Je možné podať aj nulové hlásenie. Položky je možné pridávať ručne ale bo ich importovať z dokladov SAP BO za príslušné obdobie.

Doklady s vplyvom na prijatie: Príjem/Príjemka, Príjem/Došlá faktúra, Predaj/Vrátená dodávka, Predaj / Dobropis z predaja.

Doklady s vplyvom na odoslanie: Predaj/Dodávka, Predaj/Odoslaná faktúra, Nákup/Vrátená príjemka, Nákup/ Dobropis z nákupu.

Hlásenie je pri spracovaní ukladané, tzn. k rozpracovanému hláseniu je možné sa dodatočne vrátiť. Ak je hlásenie dokončené, je doporučené rovnaké položky hromadne skumulovať.

#### **Odoslanie hlásenia**

Po ukončení vyplňovania hlásenia a jeho kumulácii je potrebné hlásenie odoslať (vygenerovať dátový súbor). Týmto sa stav hlásenia zmení na odoslané a nie je možné pridávať a meniť jeho položky. Odoslaním hlásenia systém vygeneruje dátový súbor vo formáte XML podľa štruktúry požadovanej Finančnou správou SR. Súbor je uložený do a d r e s á r a definovaného v **[Nastavenia užívateľa]** ako adresár pre výstupné správy. Výstupný dátový súbor môže obsahovať jedno a lebo viac hlásení za jedno obdobie pre jednu SJ. Vygenerovaný X ML súbor je možné z formulára generovania správy otvoriť v programe Internet Explorer. Tento súbor je potrebné naimportovať do príslušnejaplikácie Finančnej správy SR.

#### **Podanie opravného hlásenia**

Pokiaľ sa dodatočne zistí chyba v údajoch hlásenia, teda po odoslaní na Finančnú správu SR, je možné podať opravné hlásenie. Opravné hlásenie možnovytvoriť len z už odoslaných hlásení.

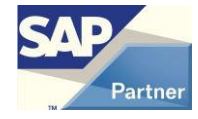

### <span id="page-7-0"></span>**3 Inicializácia add-onu AB1A**

### <span id="page-7-1"></span>**3.1 Aktualizácia AB1A a jednotlivých segmentov**

Pri prvom spustení add-onu AB1A si systém vyžiada informáciu, ktorá z lokalizácií SK/CZ má byť použitá. Takto zvolená lokalizácia je následne spoločná pre všetky segmenty.

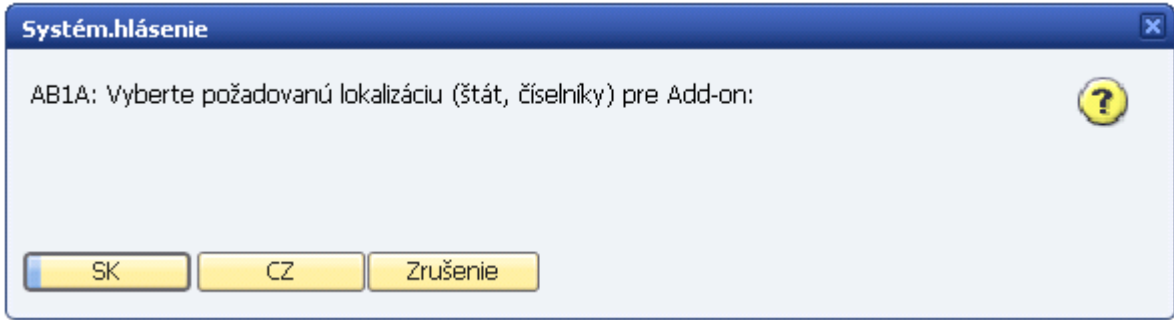

### **Obr. Voľba lokalizácie**

Systém vyžaduje aktualizáciu firmy v prípade, keď je identifikovaná neaktuálna verzia niektorého zo segmentov.

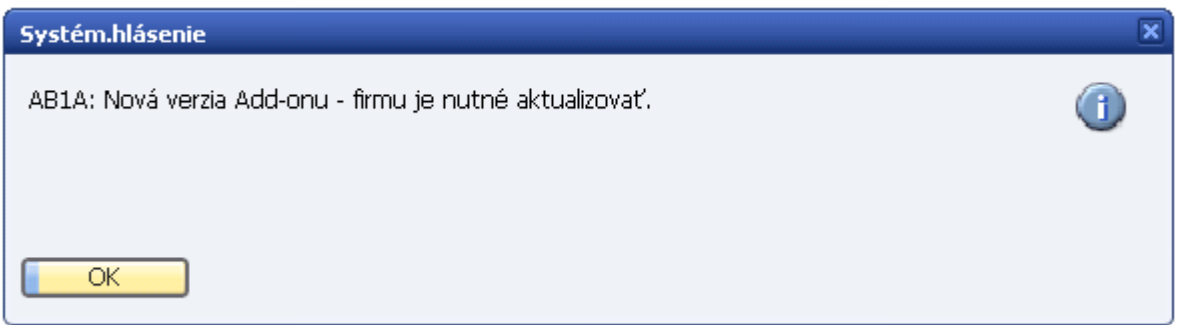

**Obr. Upozornenie na nutnosť aktualizácie**

Jednotlivé segmenty je možné aktualizovať oddelene, zaškrtnutím poľa **Aktualizovať?** pri danom segmente.

Aktualizáciou segmentu dôjde ku zmene (prípadne aktualizácii) databázovej š truktúry (UDF,UDT,UDO), číselníkov a štandardných nastavení pre daný segment, tzn. sú založené užívateľské polia, tabuľky a objekty relevantné pre daný segment!

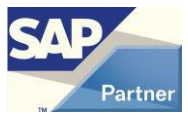

### Aktualizáciu add-onu je možné vyvolať z menu:

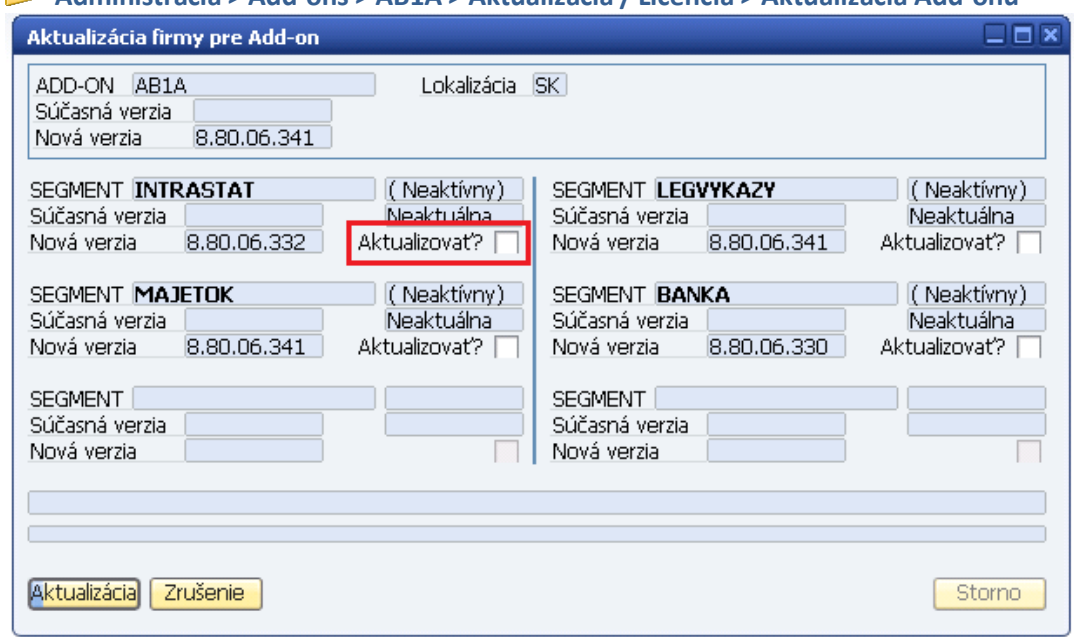

### **Administrácia > Add-ons > AB1A > Aktualizácia / Licencia > Aktualizácia Add-onu**

### **Obr. Aktualizácia segmentov AB1A**

Od verzie add-onu **8.80.06**.322, resp. **9.00.03**.322 sa add-on inštaluje do adresára C:\ProgramData. ##

Od verzie add-onu **9.00.04**.410 sa add-on inštaluje do zvoleného adresára (štandard C:\ProgramData). ##

Λ Ak máte aktuálnu verziu staršiu ako **8.80.06**.430, resp. **9.00.04**.430, pred inštaláciou novej verzie musíte najprv odinštalovať aktuálnu verziu. ##

Po vykonaní úspešnej aktualizácie segmentov a reštarte klienta SAP BO je možné aktualizované segmenty aktivovať. Aktiváciou segmentu je v hlavnom menu sprístupnená funkcionalita daného segmentu.

Do doby importu licencie pre daný segment je funkcionalita k dispozícii iba v demo režime.

Aktiváciu segmentov je možné vyvolať z hlavného menu:

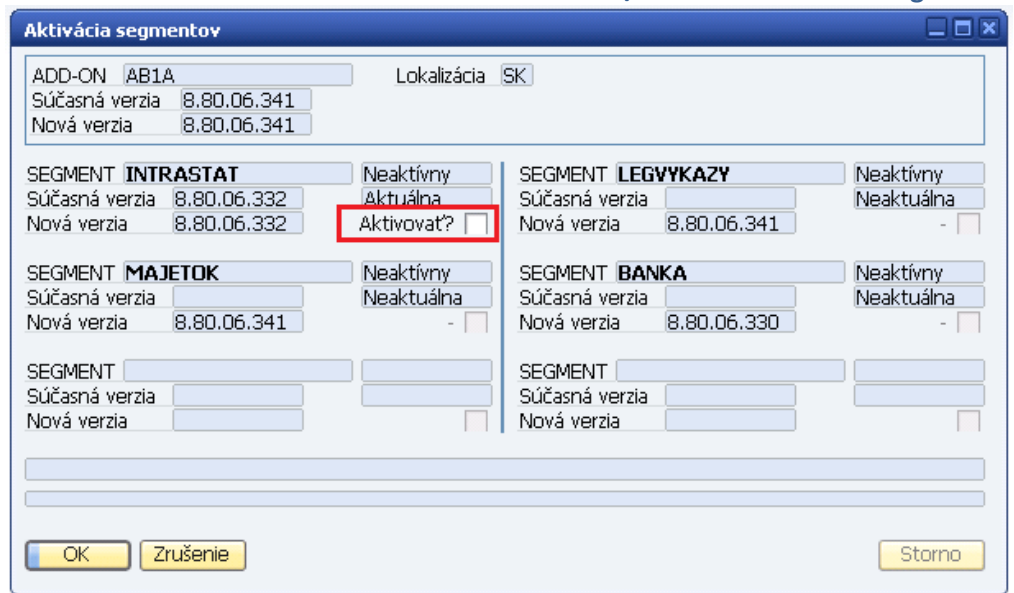

 **Administrácia > Add-ons > AB1A > Aktualizácia / Licencia > Aktivácia segmentov**

#### **Obr. Aktivácia segmentov AB1A**

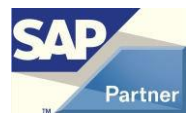

### <span id="page-9-0"></span>**3.2 Vyžiadanie licencie pre segment**

Všetky segmenty add-onu AB1A, prípadne ich jednotlivé moduly sú licencované s časovým obmedzením platnosti licencie. Pokiaľ pre aktivovaný segment nie je priradená platná licencia, je funkcionalita segmentu k dispozícii len v obmedzenom demo režime. Licencia pre segment Intrastat SK je poskytovaná zdarma.

Požiadavka o licenciu a priradenie licencie sa robí v:

**Administrácia > Add-ons > AB1A > Aktualizácia / Licencia > Licencie pre segmenty**

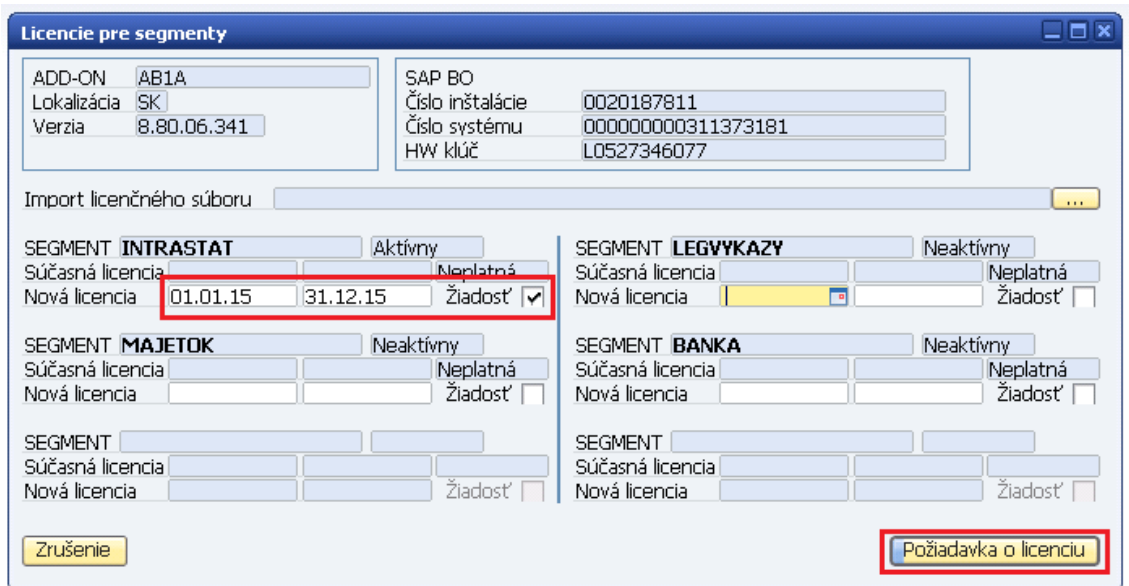

### **Obr. Licencia pre segmenty**

K jednotlivým segmentom je zobrazená platnosť aktuálnej licencie od - do. Vyplnením polí **Nová licencia** od - do, zaškrtnutím **Žiadosť** a kliknutím na tlačidlo **{Požiadavka o licenciu}** možno vygenerovať požiadavku

o novú licenciu, prípadne požiadavku o predĺženie jej platnosti.

V požiadavke o licenciu musí byť uvedený názov príslušného SAP partnera a ďalej kontakt na žiadateľa o licenciu (zákazník).

**AL** Pokiaľ segment obsahuje čiastkové moduly a funkcionality licencované jednotlivo, ich špecifikácia sa zadáva pomocou tlačidla **{Mod} pri** príslušnom segmente.

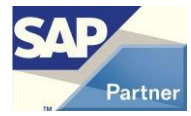

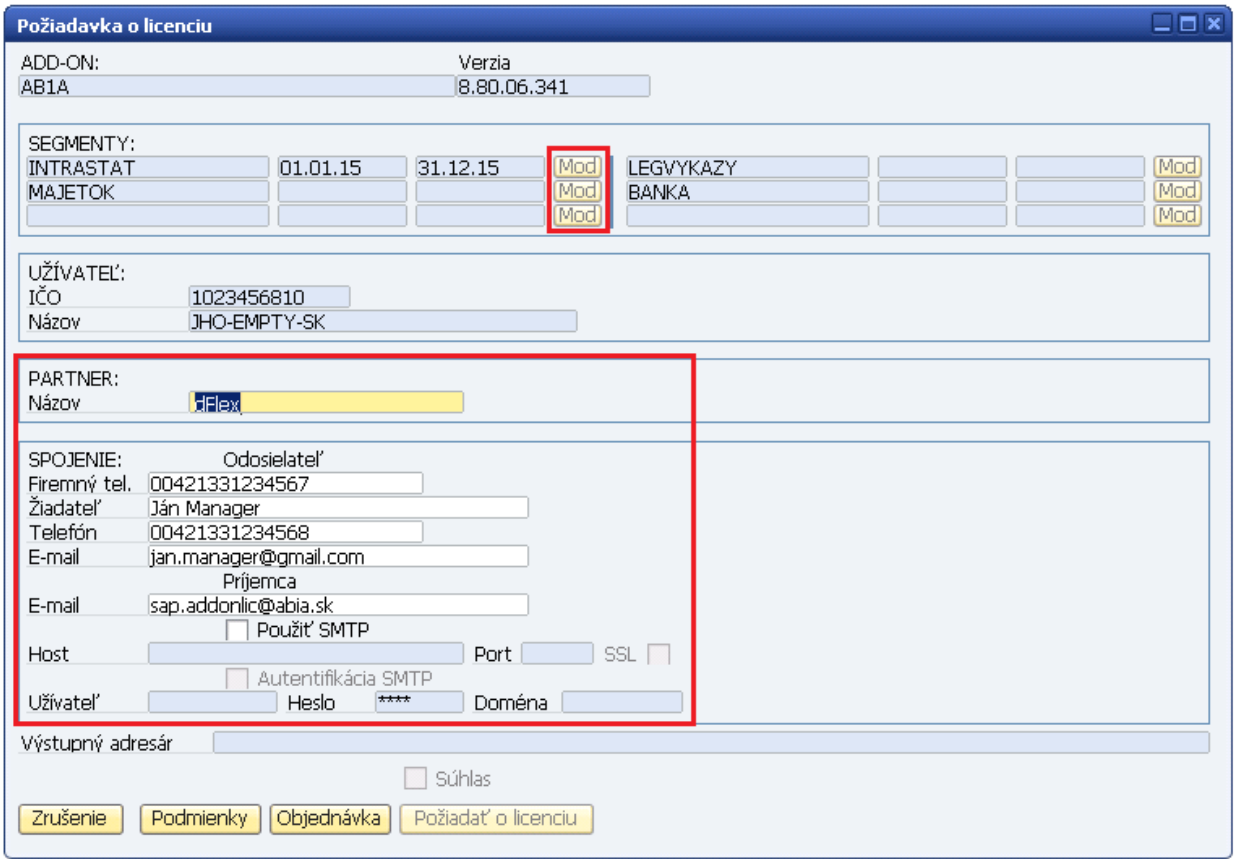

### **Obr. Požiadavka o licenciu**

Po zoznámení sa s licenčnými podmienkami a potvrdením objednávky je možné vygenerovať požiadavku o licenciu pomocou tlačidla **{Požiadať o licenciu}**.

Zobrazí sa dialógové okno, v ktorom je možné vybrať adresár pre výstupný súbor požiadavky o licenciu.

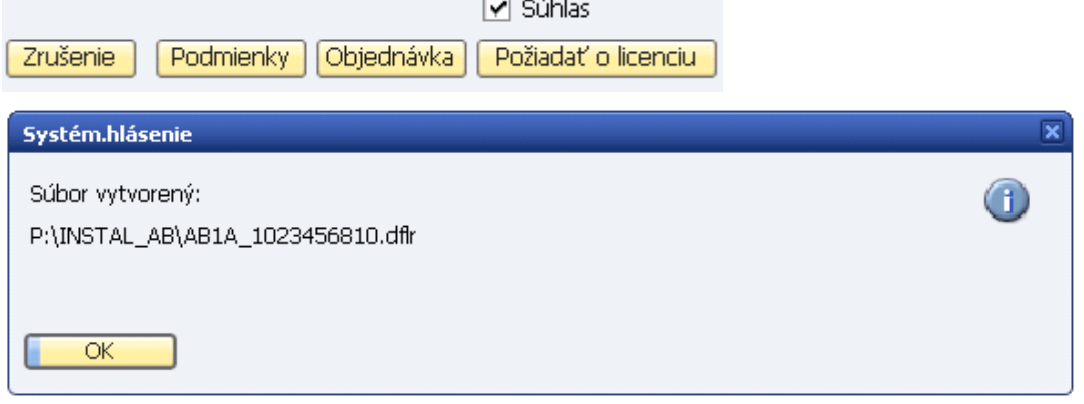

 $\overline{a}$   $\overline{a}$ 

### **Obr. Umiestnenie vygenerovanej požiadavky o licenciu**

V prípade vyplneného SMTP spojenia je požiadavka automaticky odoslaná na **[sap.addonlic@dflex.sk](mailto:sap.addonlic@dflex.sk)**, v opačnom prípade je potrebné vygenerovaný súbor s požiadavkou odoslať e-mailom manuálne.

Na e-mail uvedený v požiadavke o licenciu je po odoslaní zaslaný licenčný súbor, ktorý po načítaní do **Import licenčného súboru** aktivuje licencie požadovaných segmentov. Po načítaní licenčného súboru sa licencia každého segmentu aktivuje tlačidlom **[Import]**.

11

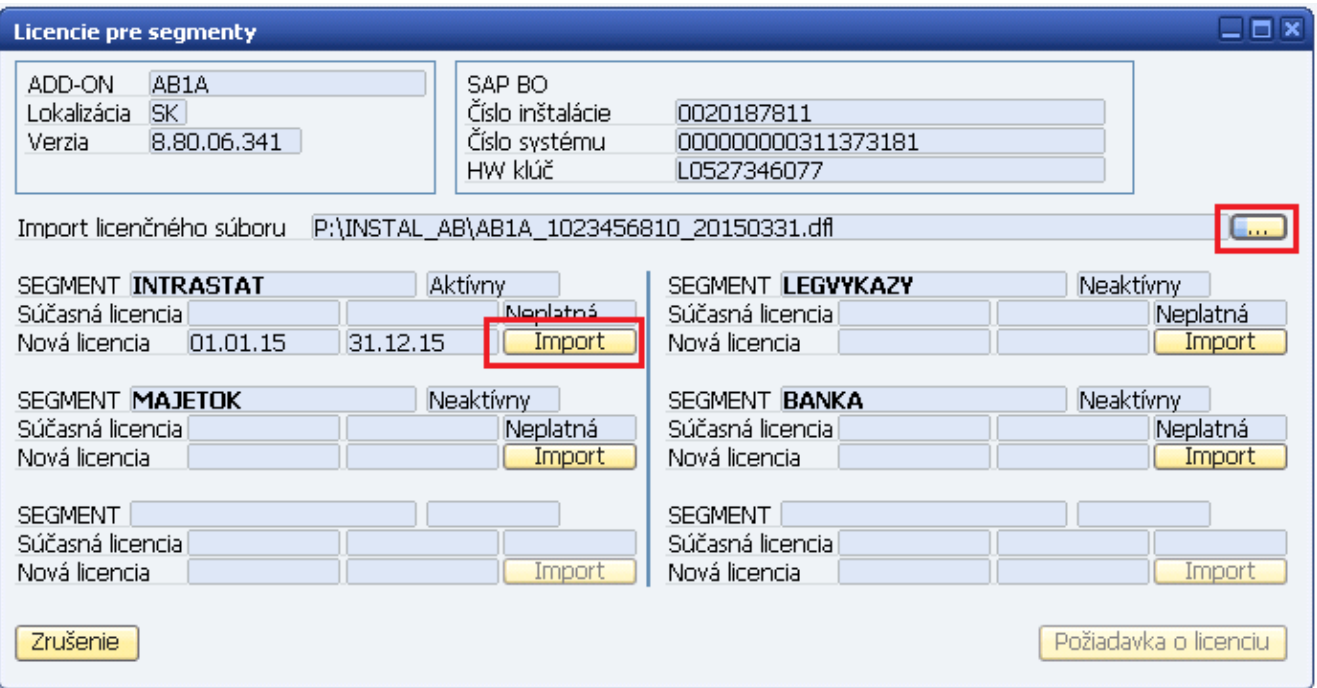

**Obr. Import licenčného súboru a aktivácia licencie pre segment**

### <span id="page-11-0"></span>**3.3 Všeobecné nastavenia AB1A**

Add-on AB1A disponuje užívateľskými reportmi vytvorenými v Crystal Reports. Pre ich spustenie je nutné vo

**Všeobecných nastaveniach AB1A** zadať alebo vytvoriť SQL účet, pod ktorým sa reporty budú pripájať k databáze.

Tieto nastavenia sú platné pre všetky segmenty add-onu AB1A.

### **Administrácia > Add-ons > AB1A > Nastavenia > Všeobecné nastavenia**

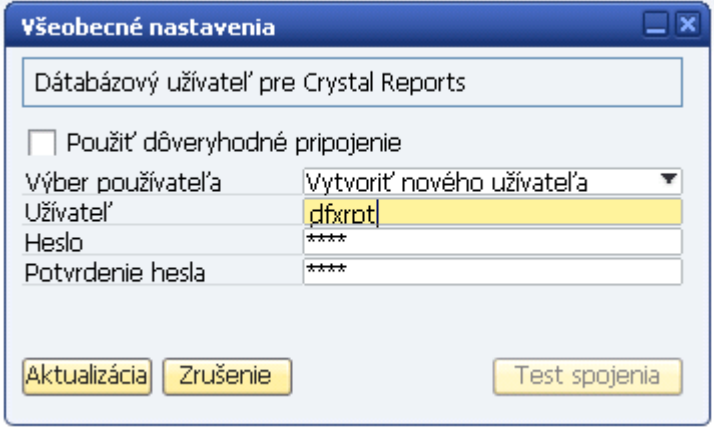

### **Obr. Nastavenie databázového užívateľa pre Crystal Reports**

### <span id="page-12-0"></span>**4 Nastavenia segmentu Intrastat**

AB1A segment Intrastat slúži na odosielanie štatistických hlásení pre Intrastat. Umožňuje vytváranie prehľadov hlásení podľa zvolených kritérií, podávanie opravných hlásení, vyplňovanie hlásení ručne alebo importom z dokladov SAP BO, a to pre SJ aj pre Z. Pre vyplňovanie hlásení Intrastat sú k dispozícii číselníky, podľa ktorých sa vyplňujú jednotlivé údaje.

### <span id="page-12-1"></span>**4.1 Nastavenia segmentu**

Pred zahájením práce so segmentom Intrastat musí byť urobené východiskové nastavenie segmentu. Je

dostupné v menu:

### **Administrácia > Add-ons > AB1A > Nastavenia > Intrastat > Nastavenia segmentu**

Vo formulári nastavení segmentu je možné nastaviť východiskové hodnoty pre Intrastat.

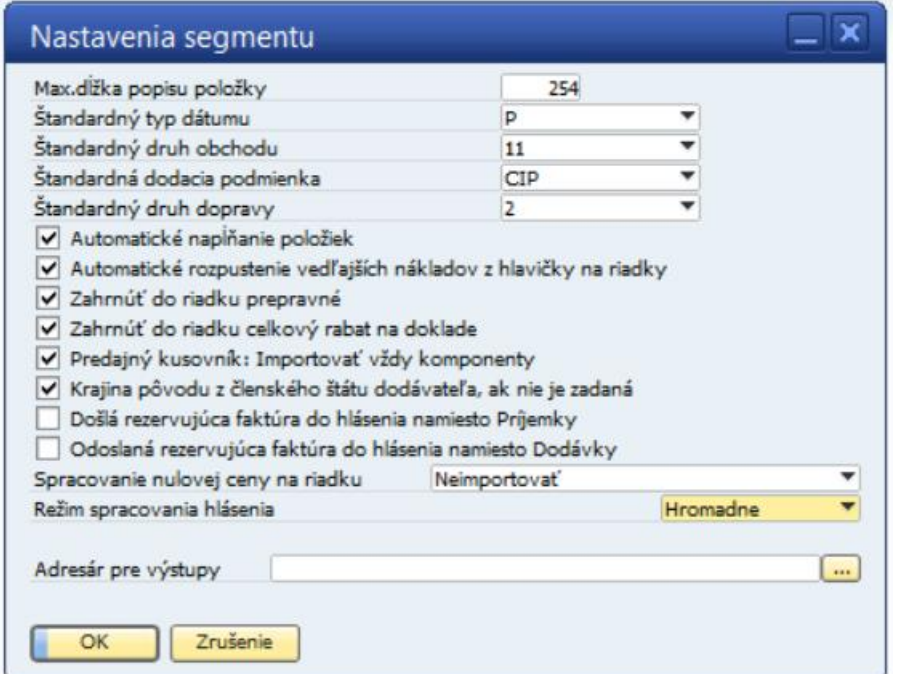

**Obr. Nastavenie segmentu Intrastat**

V prípade voľby **Automatické napĺňanie položiek** systém pre vyplňovanie informácií do riadkov predajných a nákupných dokladov využíva funkčné uložené procedúry, ktoré zaisťujú naplnenie riadkového príznaku pre Intrastat i v prípade, keď užívateľ nemá aktivované riadkové polia pre údaje Intrastatu alebo v prípade, keď add-on AB1A užívateľ nemá spustený vôbec.

**Doporučujeme funkcionalitu Automatické napĺňanie položiek aktivovať!**

**A** Pokiaľ funkcia automatické napĺňanie položiek nie je zapnutá, musí mať užívateľ aktivovaný a viditeľný stĺpec **Príznak Intrastatu** v riadkoch príslušných dokladov a spustený AB1A segment Intrastat, inak nebude ním vystavený (EU) doklad označený ako relevantní pre import do hlásenia Intrastat.

Parameter **Automatické rozpustenie vedľajších nákladov z hlavičky na riadky** sa týka možnosti navýšiť riadkovú fakturovanú hodnotu vykazovanú v hlásení Intrastat o užívateľsky zadanú hodnotu (vo firemnej mene) do hlavičkového pole **IS vedľajšie náklady** [U\_DFX\_VEDL]. Pokiaľ je tento parameter aktívny, je hlavičková hodnota vedľajších nákladov automaticky rozpočítaná na jednotlivé riadky podľa celkovej hmotnosti riadkových položiek. Funkcionalita je podrobnejšie popísaná v kapitole Prepravné a vedľajšie náklady.

Parameter **Zahrnúť do riadku prepravné** umožňuje navýšiť riadkovú fakturovanú hodnotu vykazovanú v hlásení Intrastat o súčet hodnôt prepravného zapísaného v riadkových poliach Prepravné1, Prepravné2 a Prepravné3. Funkcionalita je podrobnejšie popísaná v kapitole Prepravné a vedľajšie náklady.

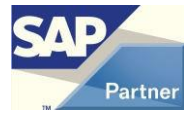

13

Voľba **Zahrnúť do riadku celkový rabat na doklade** zaisťuje, aby bol vo fakturovanej hodnote v hlásení zohľadnený aj rabat z hlavičky dokladu.

Parameter **Predajný kusovník: Importovať vždy komponenty** ovplyvňuje režim zahrnutia materiálov typu predajný kusovník. V prípade, že je parameter aktívny, do hlásenia Intrastat vstupujú len komponenty predajného kusovníka. Pokiaľ komponenty nemajú uvedenú riadkovú cenu, je fakturačná hodnota pre Intrastat vypočítaná pomerom skladových cien komponentov voči fakturovanej cene nadradeného materiálu.

Voľba **Krajina pôvodu z členského štátu dodávateľa, ak nie ja zadaná** nastaví napĺňanie riadkovej položky **IS Krajina pôvodu** z členského štátu, ak nie je zadaná v kmeňových údajoch materiálu. **#212**

Voľba **Došlá rezervujúca faktúra do hlásenia namiesto Príjemky** nastaví napĺňanie údajov neštandardne z Rezervujúcej faktúry a nie z Príjemky, ktorá je cieľovým dokladom. **#225**

Voľba **Odoslaná rezervujúca faktúra do hlásenia namiesto Dodávky** nastaví napĺňanie údajov neštandardne z Rezervujúcej faktúry a nie z Dodávky, ktorá je cieľovým dokladom. **#225**

Parameter **Spracovanie nulovej ceny na riadku** určuje, či sa riadok s nulovou cenou neimportuje do hlásenia (voľba Neimportovať), alebo sa riadok importuje s minimálnou možnou hodnotou, t.j. 0,01 EUR (voľba Importovať a nastaviť min. sumu - štandard). **#169**

Voľbou **Režim spracovania hlásenia** sa určuje štandardný režim spracovania hlásenia pri jeho vytvorení. Pri konkrétnom hlásení ho možno zmeniť. Viac v časti Vytvorenie nového hlásenia. **#240**

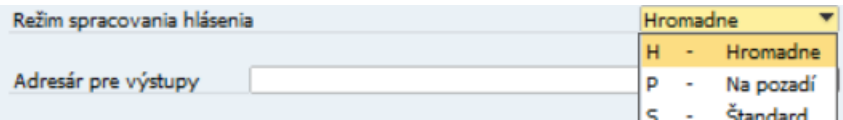

#### **Obr. Režim spracovania hlásenia**

**Adresár pre výstupy** definuje umiestnenie, kam systém ukladá reporty, prípadne ostatné výstupné súbory. Tu by mal byť odkaz buď na zdieľaný adresár, prípadne na adresár, na ktorý má užívateľ oprávnenie.

Štandardne je hodnota prázdna. Vtedy interpretuje adresár *USERPROFILE***\DFX\***Segment***\Reports**, no týmto nastavením si ho môže užívateľ zmeniť.

V prípade segmentu Intrastat sa do tohto adresára generuje LOG súbor pre hromadný import dokladov do hlásenia.

Samotný dátový súbor s hlásením Intrastat pre Finančnú správu je generovaný do adresára pre výstupné správy v nastaveniach užívateľa.

**[Nastavenia segmentu]** Intrastat je spoločné pre všetkých užívateľov príslušnej databázy. Pre individuálne nastavenia parametrov užívateľa je nutné vykonať **[Nastavenia užívateľa]**, jeho predvolenej spravodajskej jednotky a kontaktnej osoby. Pokiaľ hlásenie podáva zástupca, je potrebné nastaviť aj predvoleného zástupcu. Pokiaľ nie je nastavená spravodajská jednotka alebo kontaktná osoba, nie je možné vystavovať hlásenia. Systém zobrazí upozornenie:

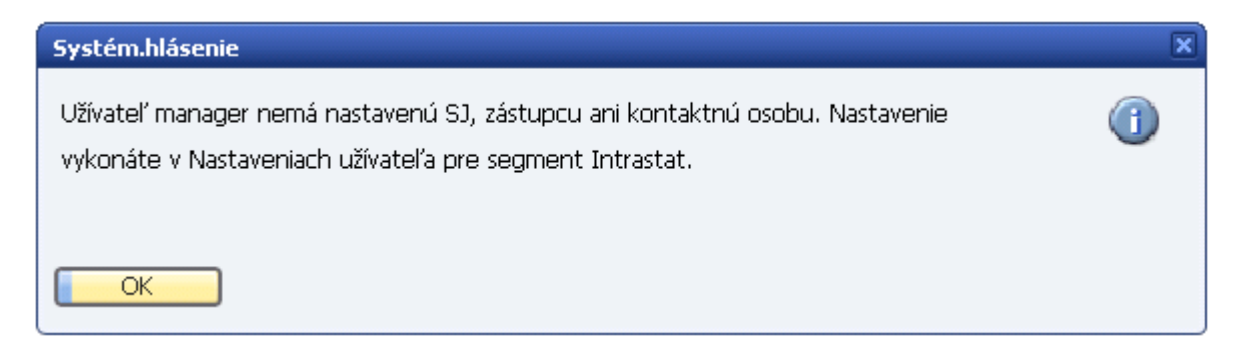

#### **Obr. Informácia o nutných nastaveniach Intrastat**

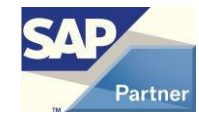

### <span id="page-14-0"></span>**4.2 Nastavenia užívateľa**

Nastavenia užívateľa je prístupné pomocou menu

**Administrácia > Add-ons > AB1A > Nastavenia > Intrastat > Nastavenia užívateľa**

### Otvorí sa formulár **[Nastavenia užívateľa]**

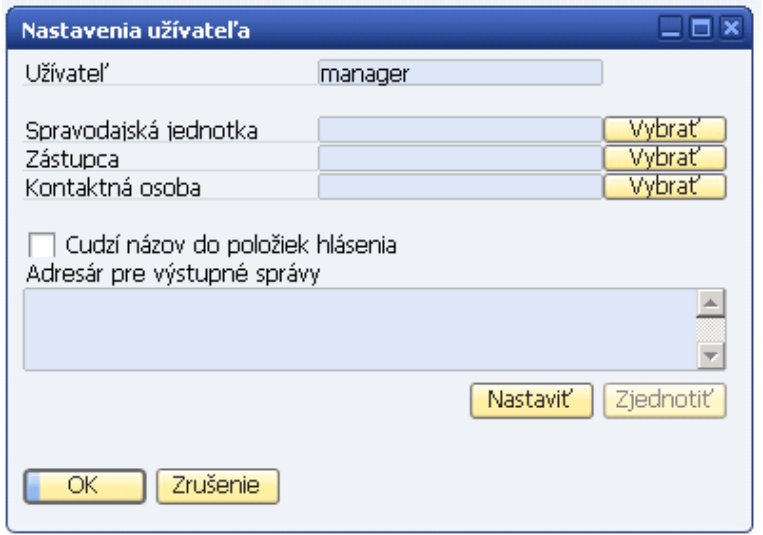

### **Obr. Nastavenia užívateľa**

Kliknutím na tlačidlo **{Vybrať}** sa zobrazí formulár so zoznamom SJ, Z alebo KO:

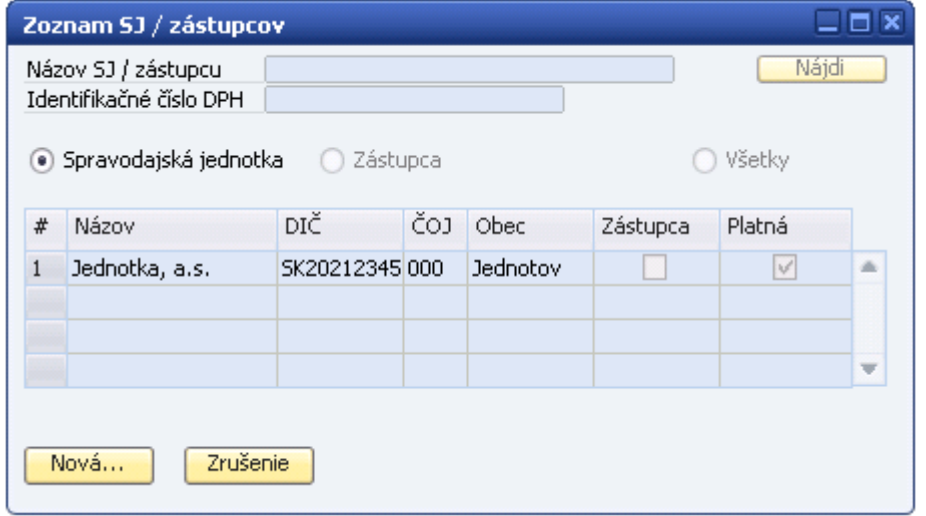

### **Obr. Zoznam spravodajských jednotiek**

Dvojklikom na príslušný riadok sa informácia o SJ (Z alebo KO) prenesie do formulára **[Nastavenia užívateľa]**. Nastavenie SJ a KO je povinné. Zástupca nemusí byť vyplnený, v tomto prípade podáva SJ hlásenie sama za seba.

Pokiaľ je zoznam prázdny, je možné pridať novú SJ, Z alebo KO kliknutím na tlačidlo **{Nová…}**. Pridanie novej SJ, Z alebo KO je detailnejšie popísané v kapitolách 4.3 , 4.4.

15

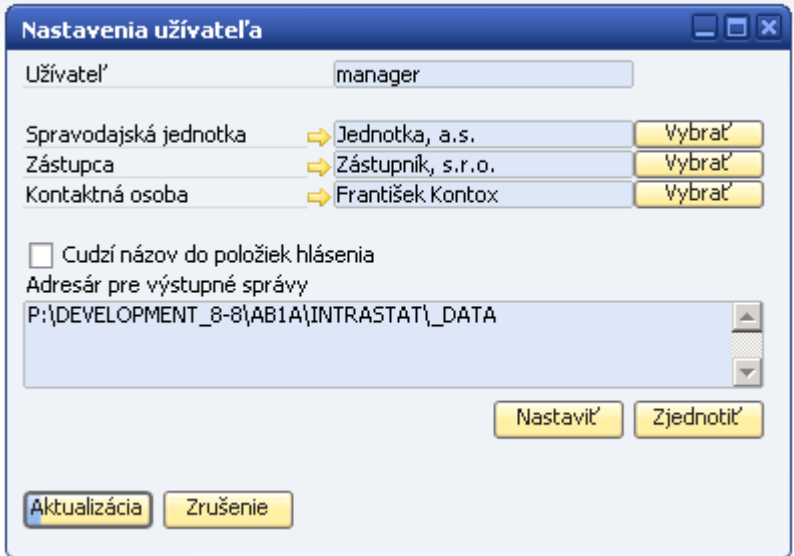

### **Obr. Vyplnené nastavenia užívateľa**

Po vyplnení nastavení kliknite na tlačidlo **{Aktualizácia}** a potom **{OK}.** Týmto sa formulár zavrie a každé nové hlásenie sa bude vytvárať pre zvolenú SJ a nastavenú KO.

**Cudzí názov do položiek hlásenia** určuje, aký popis bude použitý pre položky pri importe položiek z dokladov SAP. Štandardne je to popis materiálu (neaktívny parameter), pri aktívnom parametri je to cudzojazyčný názov materiálu.

**Adresár pre výstupné správy** určuje pre daného užívateľa, do akého umiestnenia sa mu budú generovať ním vytvorené hlásenia Intrastat pre Finančnú správu.

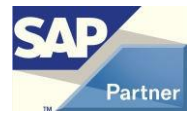

### <span id="page-16-0"></span>**4.3 Spravodajská jednotka alebo Zástupca**

Pomocou menu

**Administrácia > Add-ons > AB1A > Nastavenia > Intrastat > Spravodajská jednotka / Zástupca**

sa otvorí prázdny formulár **[Spravodajská jednotka / Zástupca]** pre pridanie novej SJ/Z. Hviezdičkou označené polia sú povinné.

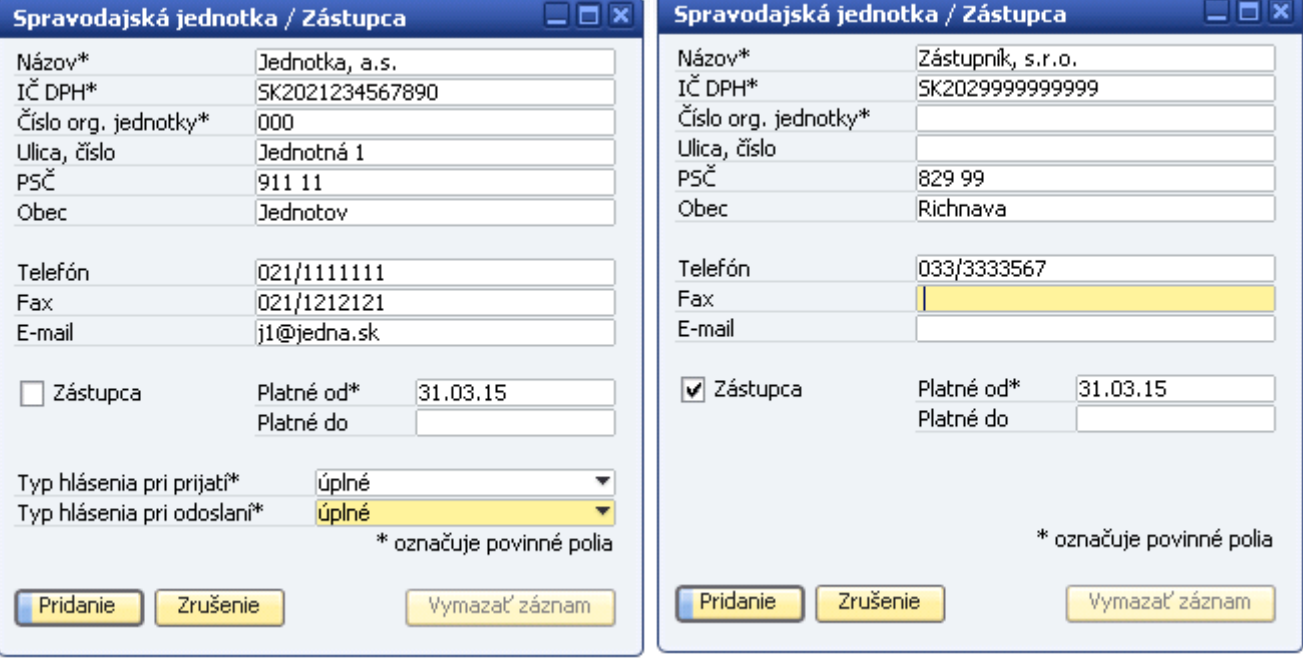

### **Obr.Pridanie novej spravodajskej jednotky Obr.Pridanie nového zástupcu**

Platnosť SJ, resp. zástupcu sa uvádza z dôvodu nutnosti evidovania aj starých SJ, resp. zástupcov, ktorí byli použití v starých hláseniach. V políčku **Platné od** sa zadáva obvykle dátum vytvorenia záznamu. Políčko **Platné do** sa vyplňuje, pokiaľ je potreba ukončiť platnosť niektorej SJ, resp. zástupcu. Po tomto dátume sa SJ (Z) nebude objavovať v zozname SJ, nebude možné na ňu vystaviť žiadne hlásenie. Pokiaľ je **Platné do** nevyplnená, je SJ platná do nekonečna.

Tlačidlo **{Vymazať záznam}** je prípustné iba pre tie SJ (Z), ktorí ešte neboli použité v žiadnom hlásení. Otvorením detailu SJ je možné meniť údaje o SJ, napríklad zmena adresy, tel. čísla a pod.

Novú SJ (Z) je možné pridať aj pomocou menu **Administrácia > Add-ons > AB1A > Nastavenia > Intrastat > Nastavenia užívateľa > tlačidlo {Vybrať} > tlačidlo {Nová}**

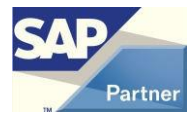

### <span id="page-17-0"></span>**4.4 Kontaktná osoba**

Pomocou menu

**Administrácia > Add-ons > AB1A > Nastavenia > Intrastat > Kontaktná osoba** sa otvorí prázdny formulár **[Kontaktná osoba]**. Tu je potrebné zadať údaje o kontaktnej osobe, ktorá spracováva hlásenia Intrastat a bude na ňom aj uvedená ako spracovateľ. Hviezdičkou označené polia sú povinné.

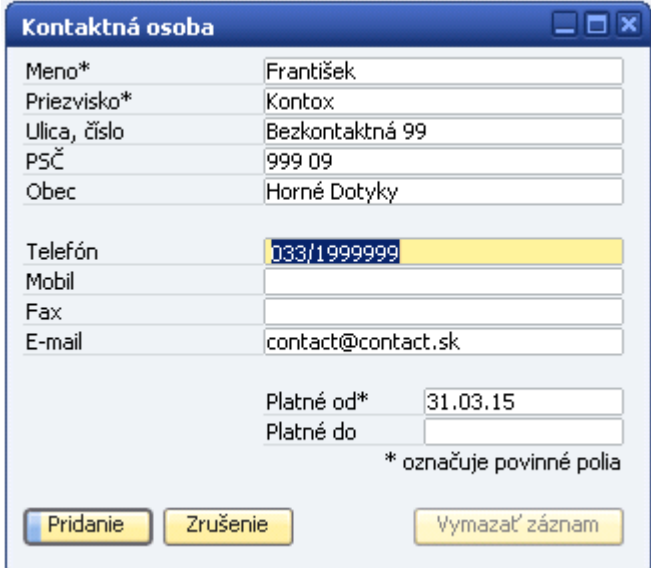

### **Obr.Pridanie kontaktnej osoby**

Pre platnosť KO platia rovnaké pravidlá ako pre platnosť SJ a Z.

KO, ktorá nie je použitá v žiadnom hlásení, môže byť odstránená kliknutím na tlačidlo **{Vymazať záznam}**.

Uložený záznam o kontaktnej osobe je možné aktualizovať zmenou obsahu jednotlivých políčok, a potom kliknutím na tlačidlo **{Aktualizácia}**.

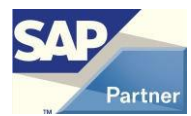

### <span id="page-18-0"></span>**4.5 Import číselníkov**

Import číselníkov IS savykonáva automaticky pri každej aktualizácii segmentu Intrastat na novšiu verziu.

Užívateľská funkcia Import číselníkov má za cieľ umožniť užívateľom import aktualizovaných číselníkov IS a j v prípade, keď Finančná správa vydá nové číselníky medzi jednotlivými verziami AB1A. Pokiaľ by táto situácia nastala, budú číselníky v požadovanom formáte a odkazom na podporovanou verziu AB1A zverejnené na:

### [http://sap.dflex.sk/8\\_8A.php](http://sap.dflex.sk/8_8A.php)

Samotná funkcia Import číselníkov vykonáva nahradenie pôvodných číselníkov novými podľa príslušnej verzie číselníkov. Okrem aktualizácie číselníkov sa vykonáva aj aktualizácia preddefinovaných hodnôt užívateľských polí v tabuľke UFD1, čo má za následok vyvolanie zmeny databázovej štruktúry.

**Administrácia > Add-ons > AB1A > Nastavenia > Intrastat > Import číselníkov**

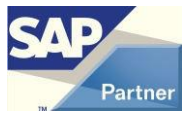

### <span id="page-19-0"></span>**5 Nastavenie IS údajov v kmeňových údajoch**

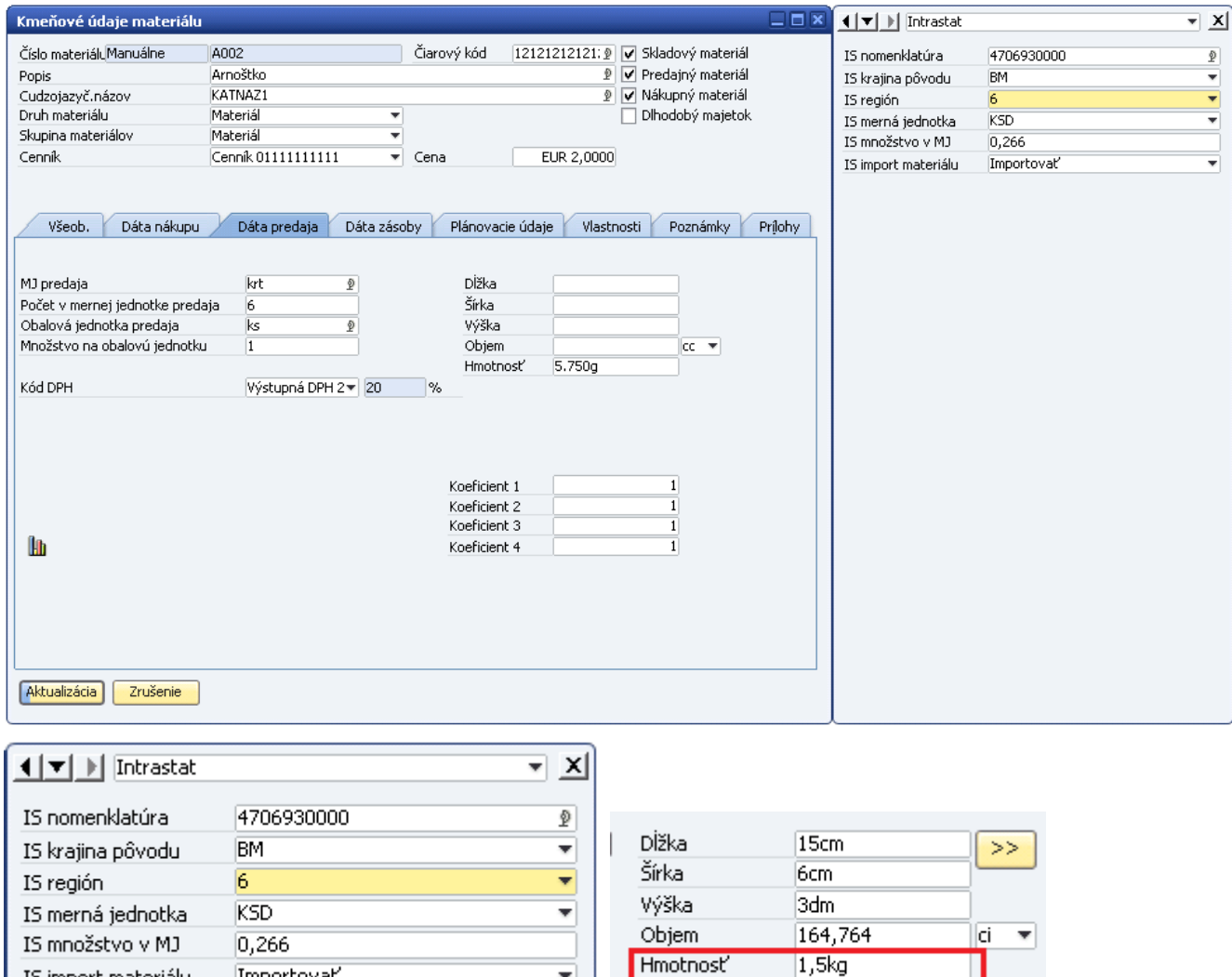

### **Obr. Údaje IS na karte materiálu**

IS import materiálu

Importovať

Pre kartu materiálu by mali byť vyplnené hodnoty: nákupná hmotnosť pre prijatie, predajná hmotnosť pre odoslanie, platný kód nomenklatúry, krajina pôvodu (iba pre prijatie), merná jednotka pre danú nomenklatúru a doplnkové množstvo v MJ.

۳

**IS nomenklatúra** je od verzie 9.01.04.690 8-znaková, dovtedy bola 10-znaková. **#237**

Pole **IS región** je od roku 2012 nepovinné, nemusí byť vyplnené.

Pole **IS import materiálu** umožňuje vylúčenie materiálu z importu do hlásenia. Povolené hodnoty: Y=importovať (štandard), N=neimportovať. Má zmysel iba pre skladový materiál. **#128**

Pokiaľ je materiál neskladový a má vyplnenú nomenklatúru, je predmetom importu do hlásenia Intrastat.

Neskladové materiálybez nomenklatúry nie sú predmetom importu do hlásenia Intrastat.

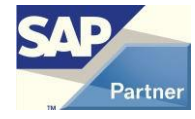

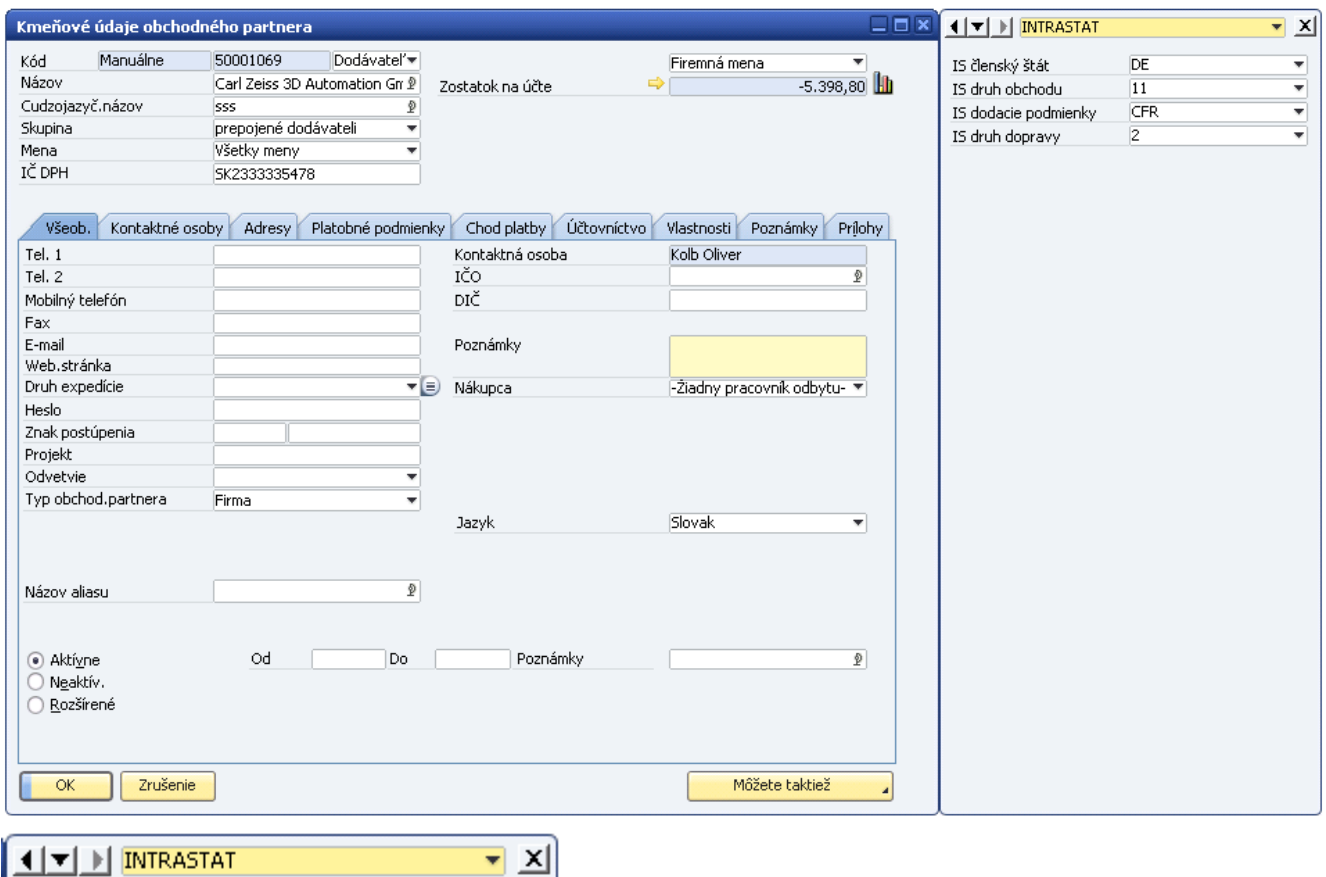

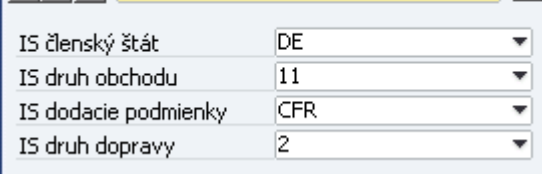

### **Obr. Údaje IS na karte obchodného partnera**

Na karte obchodného partnera možno vyplniť členský štát, východiskový druh obchodu, dodacej podmienky a druh dopravy pre daného OP.

Na karte obchodného partnera musí byť vyplnená hodnota členský štát. Ostatní údaje nie sú povinné. Pokiaľ nebudú vyplnené, budú použité východiskové hodnoty z nastavenia segmentu.

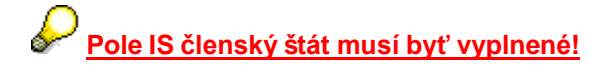

Preddefinované hodnoty pre pole IS členský štát sa pri aktualizácii segmentu Intrastat nastavujú podľa tabuľky Definícia štátov - OCRY, kde pole EU (OCRY.IsEC) má hodnotu pravda.

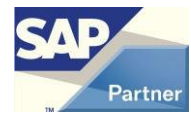

Odporúčame vykonať nastavenie skupín užívateľských polí nad kmeňovými údajmi OP, materiálu a dokladov relevantnými pre Intrastat pre užívateľa tak, aby polia IS boli zaradené v samostatnej skupine užívateľských polí s názvom Intrastat.

#### **Dodatky > Nástroje customizingu > Nastavenia**

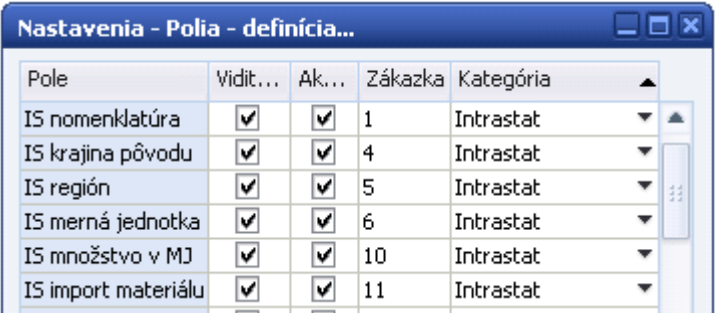

#### **Obr. Nastavenie skupín užívateľských polí**

### <span id="page-21-0"></span>**5.1 Overenie kódov colného sadzobníka**

Táto doplnková funkcia umožňuje užívateľom hromadne prekontrolovať aktuálnosť kódov colnej nomenklatúry na materiáloch, neimportovaných riadkoch dokladov a neodoslaných hláseniach, vrátane možnosti hromadného nahradenia už neaktuálnych kódov.

### **Administrácia > Add-ons > AB1A> Nastavenia> Intrastat >Overenie kódov colného sadzobníka**

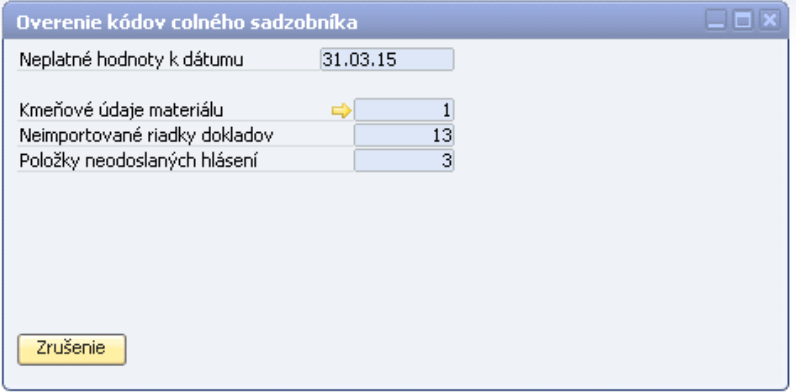

#### **Obr.Overeniekódovcolnéhosadzobníka**

Ak bol nájdený neaktuálny kód v kmeňových údajoch, tak kliknutím na žltú šípku sa otvorí formulár:

| Overenie kódov colného sadzobníka |                   |             |          |             |             |            |  |   |  |  |  |  |
|-----------------------------------|-------------------|-------------|----------|-------------|-------------|------------|--|---|--|--|--|--|
| Oprava neplatných kódov           |                   |             |          |             |             |            |  |   |  |  |  |  |
| #                                 | Neplatný kód      | Popis       | Hlásenie | Platnosť od | Platnosť do | Platný kód |  |   |  |  |  |  |
| $\mathbf{1}$                      | 5404101000        | Elastomerný | I۷       | 01.01.72    | 31.12.06    | 5404110000 |  |   |  |  |  |  |
|                                   |                   |             |          |             |             |            |  |   |  |  |  |  |
|                                   |                   |             |          |             |             |            |  | v |  |  |  |  |
|                                   |                   |             |          |             |             |            |  |   |  |  |  |  |
|                                   | Opravit'<br>Späť. |             |          |             |             |            |  |   |  |  |  |  |

**Obr. Nahradenie kódov colného sadzobníka**

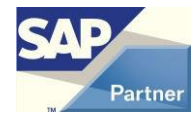

Hodnotu neaktuálneho kódu možno nahradiť pomocou výberového zoznamu v stĺpci **Platný kód**. Nahradenie sa vykoná tlačidlom **{Opraviť}**.

Revíziu nastavenia údajov pre Intrastat v kmeňových údajoch materiálu a obchodných partnerov je možné vykonať aj nad užívateľskými otázkami.

### **Dodatky > Otázky > Manažér vyhľadávania > Intrastat > Kontrola údajov -materiál**

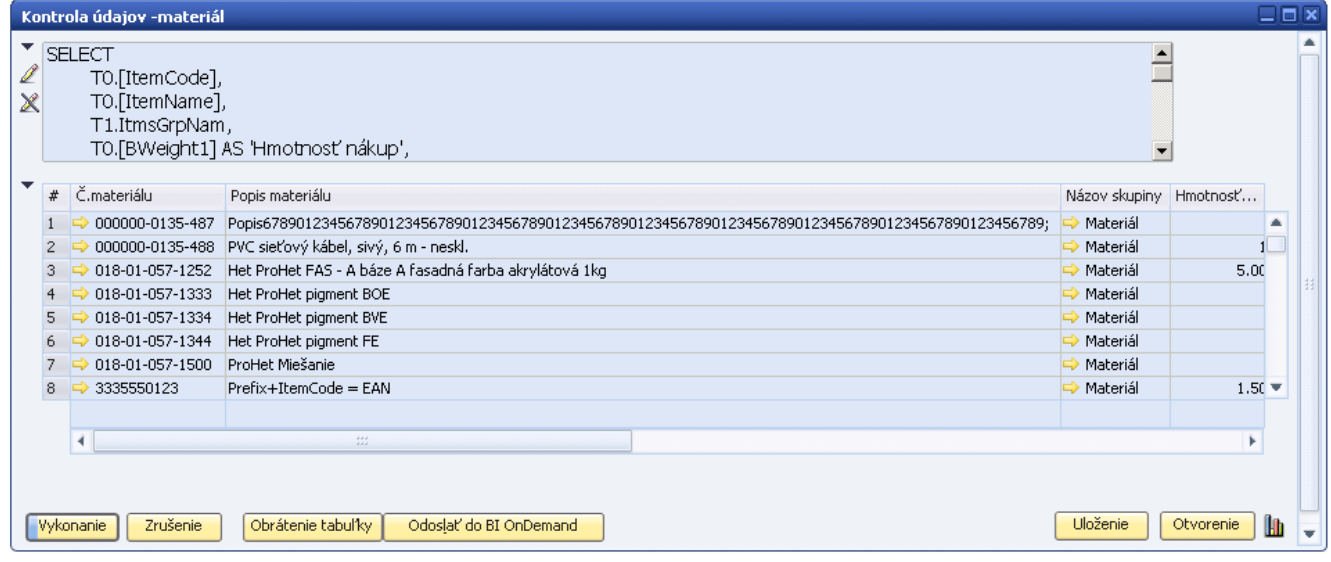

**Obr. Kontrola údajov IS na materiáloch**

#### **Dodatky > Otázky > Manažér vyhľadávania > Intrastat > Kontrola údajov -partneri** Kontrola údajov -partneri  $\square$   $\square$   $\times$  $\overline{\phantom{a}}$ **SELECT**  $\overline{\phantom{0}}$ Í T0.[CardCode],  $\chi$ TO.[CardName], CASE WHEN TO.[CardType] ='C' THEN 'Zákazník' WHEN TO.[CardType] ='S' THEN 'Dodávatel'' END AS 'Typ lop".  $\overline{\phantom{a}}$ # Kód OP Meno OP Typ OP Štát (príjemca faktúry) Štát (príjemca dodávky) IS členský štát IS druh obchodu  $1 \Rightarrow 2100165$  ZTS Trade, s.r.o. Dodávatel DSK  $\overline{\phantom{a}}$ 2 → 50001069 Carl Zeiss 3D Automation GmbH Dodávatel DSK  $\Rightarrow$  SK **DE**  $11$  $\epsilon$ Ján Veľmi Šťastný 90123456789012345XXX Dodávatel 3 → D001  $\Rightarrow$  SK  $SK$ BE 13 d  $4 \Rightarrow$  D002 Dodajník, s.r.o Dodávatel → SK  $\Rightarrow$  SK **BG** 21  $\epsilon$  $5 \Rightarrow$  DO03 Rapidko, v.o.s. Slovensko Dodávatel <a>SK  $\overline{\mathsf{sk}}$ **SK**  $6 \Rightarrow$  D004 Trnavan s.r.o. Dodávatel DSK  $\Rightarrow$  SK BG  $21$ ¢  $7 \Rightarrow$  D101 Český dodavatel, a.s. Dodávatel  $\Rightarrow$  cz CZ.  $12$ E.  $8 \Rightarrow D102$ Deutsche Affe, GmBH Dodávatel **D** AT DE  $11$ ( v k  $\blacktriangleleft$ Obrátenie tabuľky Odoslať do BI OnDemand Uloženie Otvorenie **Lb** Vykonanie Zrušenie

### **Obr. Kontrola údajov IS na obchodných partneroch**

Na tieto kontrolné zostavy možno aplikovať systémový filter V alebo ich možno exportovať do XLS, upraviť a pomocou DTW (Data Transfer Workbench) vykonať spätnú aktualizáciu kmeňových údajov.

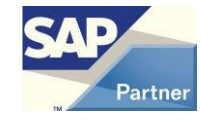

### <span id="page-23-0"></span>**6 Vyplňovanie IS údajov v nákupných a predajných dokladoch**

Položky pre hlásenie Intrastat, ktoré chcete pridať importom položiek do hlásenia, sú súčasťou vyplnených nákupných a predajných dokumentov (napr. Príjemka, Odoslaná faktúra, atď.). Pre hlásenie Intrastat je potrebné vyplňovať viac údajov, než obsahujú štandardné marketingové dokumenty. Pre účely zberu dát pre hlásenie sú využívané riadkové a hlavičková užívateľské polia (UDF) pomenované IS\_.

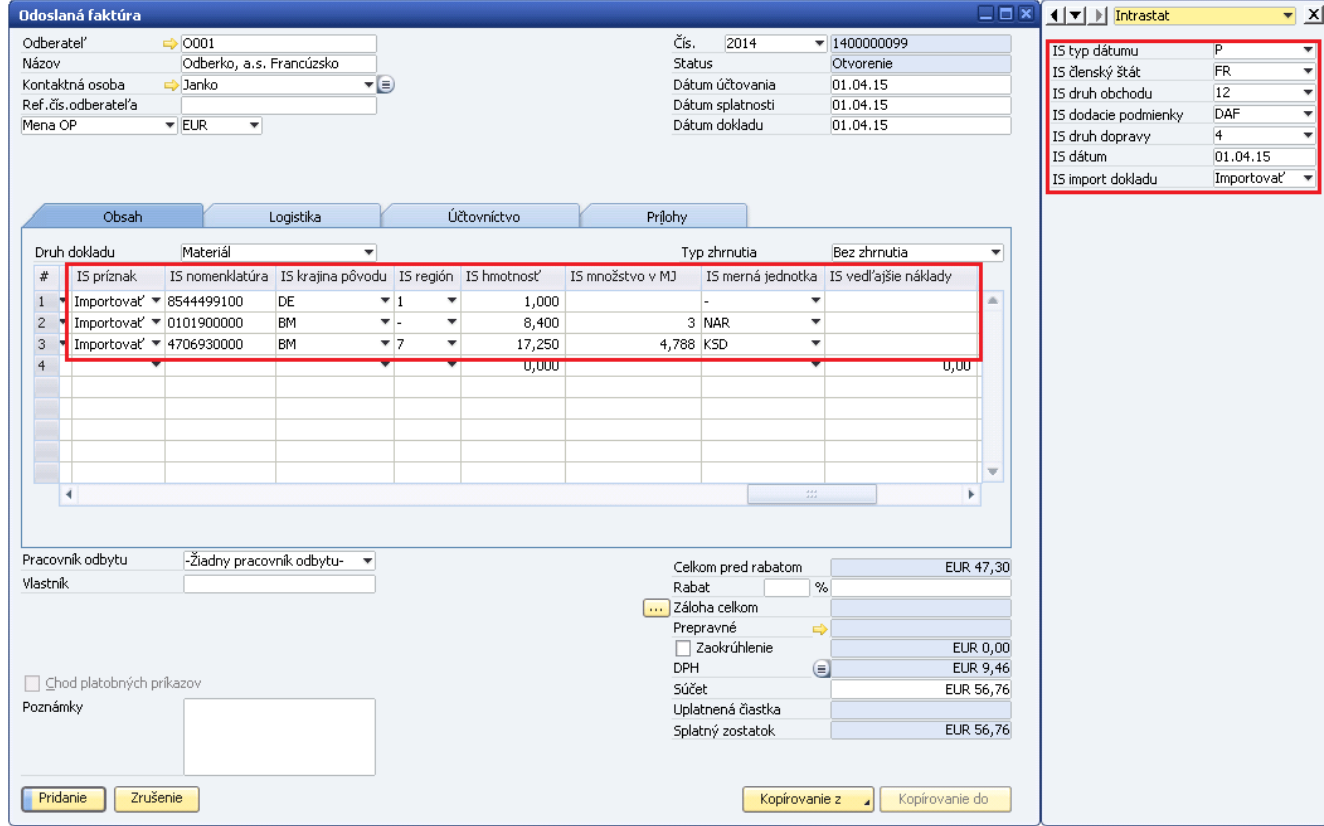

### **Obr. Doplnkové údaje pre Intrastat na dokladoch**

### **Riadkové užívateľské polia**:

**IS príznak** [U\_DFX\_INTR] – príznak Intrastat - špecifikuje, či má byť položka MD importovaná do hlásenia Intrastat alebo nie. Platné hodnoty I – importovať, N – neimportovať, P - u ž importovaný.

**IS nomenklatúra** [U\_DFX\_KOD] - kód nomenklatúry z colného sadzobníka (od verzie 9.01.04.690 8-znaková, dovtedy bola 10-znaková) **#237**

**IS krajina pôvodu** [U\_DFX\_KPOV]

**IS región** [U\_DFX\_REG] – región pôvodu/určenia - od roku 2012 nepovinný údaj, nemusí byť vyplnený

**IS hmotnosť** [U\_DFX\_HMOT]

**IS množstvo v MJ** [U\_DFX\_MNOZ] – množstvo v doplnkovej MJ

**IS merná jednotka** [U\_DFX\_MJ] - kód doplnkovej MJ

**IS vedľajšie náklady** [U\_DFX\_VEDL] – hodnota vedľajších nákladov vo firemnej mene

Riadkové polia sa vyplňujú z hodnôt nastavených v kmeňových údajoch materiálu. Užívateľ nemusí mať všetky polia zobrazené, pokiaľ ich nepotrebuje meniť.

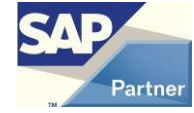

Ak nie je aktivovaná funkcia **Automatické napĺňanie položiek**, musí mať užívateľ zobrazený stĺpec IS príznak, inak riadky dokladu nebudú označené príznakom I - importovať a nebudú sa tak ponúkať pri importu do hlásenia.

 Ak je v nastaveniach segmentu Intrastat aktivovaná funkcia **Automatické napĺňanie položiek**, plní sa pole IS príznak na pozadí funkčnou uloženou procedúrou a užívateľ tak nemusí mať zobrazené žiadne pole IS. Užívateľ nemusí mať v tomto prípade ani spustený add-on AB1A.

Predpokladom pre vypĺňanie údajov IS je nastavený IS členský štát OCRD.[U\_DFX\_CLST] v rámci EU na karte obchodného partnera.

### **Hlavičkové užívateľské polia:**

**IS typ dátumu** [U\_DFX\_TYPD] - typ dátumu, ktorý je relevantný pre vstup do hlásenia platné hodnoty P – dátum účtovania, V – dátum splatnosti, T – dátum dokladu, D – dátum DPH.

**IS členský štát** [U\_DFX\_CLST]

**IS druh obchodu** [U\_DFX\_DO]

**IS dodacie podmienky** [U\_DFX\_DP]

**IS druh dopravy** [U\_DFX\_DOPR]

**IS dátum** [U\_DFX\_DATF] – dátum, podľa ktorého sa doklad ponúka na import do hlásenia za príslušné obdobie

**IS vedľajšie náklady** [U\_DFX\_VEDL] – hodnota vedľajších nákladov pre doklad vo firemnej mene (táto hodnota je rozpustená do riadkov podľa hmotnosti)

**IS import dokladu** [U\_DFX\_ISIM] – umožňuje vylúčenie celého dokladu z importu do hlásenia. Povolené hodnoty: Y=importovať (štandard), N=neimportovať. **#151**

Hlavičkové informácie sa vyplňujú automaticky podľa hodnôt nastavených v kmeňových údajoch príslušného OP. Užívateľ nemusí mať tieto polia zobrazené, pokiaľ ich nepotrebuje meniť.

SAP 9.+: Z importu sú vylúčené doklady stornované i stornujúce (*doklad.CANCELED IN ('Y','C')*). #174

Zdrojom pre dokladové údaje Intrastat sú IS\_ polia z kmeňových údajov materiálu a obchodných partnerov, prípadne prednastavené hodnoty z nastavení segmentu Intrastat.

Po uložení marketingových dokladov sa údaje do hlásenia Intrastat dostanú po otvorení hlásenia a importe položiek, viď Import položiek z dokladov.

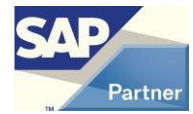

### <span id="page-25-0"></span>**6.1 Prepravné a vedľajšie obstarávacie náklady**

#### **Prepravné**

Do fakturovanej hodnoty importovanej do hlásenia Intrastat možno zahrnúť riadkové prepravné z príslušného dokladu. Riadkové prepravné môže byť rozpustené pomocou štandardnej funkcionality rozvrhnutia prepravného z hlavičky dokladu, prípadne užívateľom vyplnené v požadovanej hodnote priamo na riadku dokladu pri jeho vytváraní.

Pokiaľ je v riadku dokladu naplnená hodnota poľa **Prepravné1, Prepravné2** alebo **Prepravné3,** je fakturovaná hodnota vypočítaná ako súčet riadku celkom a polí Prepravné 1-3. V prípade dokladu v zahraničnej mene sú hodnoty prepočítané pri importe do hlásenia príslušným kurzom. Prepravné je rozpustené do fakturovanej hodnoty až vo fáze importu do hlásenia Intrastat.

#### **#127**

Pri voľbe zahrnutia prepravného do sumy riadku sa k hodnote prepravného 1,2,3 z riadku pričíta rozvrhnutá čiastka z hlavičkového prepravného.

Aktivácia funkcie pre zahrnutie prepravného do fakturovanej hodnoty:

**Administrácia > Add-ons > AB1A > Nastavenia > Intrastat > Nastavenia segmentu**

Pole **Zahrnúť do riadku prepravné**

### **Vedľajšie náklady**

Do fakturovanej hodnoty importovanej do hlásenia možno zahrnúť aj ďalšie náklady súvisiace s obstaraním alebo predajom vykazovaných materiálov. Vedľajšie náklady sú do fakturovanej hodnoty zahrnuté v hodnote, ktorá je zadaná v riadkovom poli [U\_DFX\_VEDL] **IS vedľajšie náklady**. Hodnoty sú zadávané vždy iba vo firemnej mene. Pokiaľ je doklad v cudzej mene, sú vedľajšie náklady vo firemnej mene prepočítané riadkovým kurzom dokladu do zahraničnej meny. Pokiaľ nie je aktívna funkcia pre automatické rozpúšťanie vedľajších nákladov, môže byť hodnota vedľajších nákladov vyplnená užívateľom ručne alebo automaticky pomocou SP\_TransactionNotification podľa individuálnych požiadaviek zákazníka.

#### **Automatické rozpúšťanie vedľajších nákladov**

Riadkové pole [U\_DFX\_VEDL] možno plniť automaticky rozvrhnutím hodnoty z hlavičkového poľa [U\_DFX\_VEDL]. Hodnota nákladov je rozvrhnutá medzi všetky riadky dokladu a to podľa celkovej hmotnosti jednotlivých položiek.

Aktivácia funkcie pre zahrnutie vedľajších nákladov do fakturovanej hodnoty:

**Administrácia > Add-ons > AB1A > Nastavenia > Intrastat > Nastavenia segmentu**

Pole **Automatické rozpustenie vedľajších nákladov z hlavičky na riadky**

**Súbežne musí byť aktívny aj prepínač Automatické napĺňanie položiek**

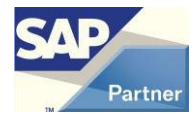

### <span id="page-26-0"></span>**7 Hlásenie Intrastat**

### <span id="page-26-1"></span>**7.1 Vytvorenie nového hlásenia**

Pri vytváraní nového hlásenia postupujeme cez menu **AB1A > Intrastat > Nové hlásenie > Prijatie** alebo **Odoslanie**, podľa toho či je potrebné vytvoriť hlásenie o prijatí alebo odoslaní tovaru. Otvorí sa formulár **[Hlásenie úplné]**.

Automaticky sa vyplnia hlavičkové údaje – SJ, Z a KO podľa nastavení. Je možné zmeniť obdobie, za ktoré sa hlásenie vystavuje. Hlásenie v danom smere pre danú SJ za dané obdobie sú číslované vzostupne. Novo otvorené hlásenie zatiaľ neobsahuje žiadnu položku. Je možné uložiť ho i bez položiek, tak vznikne nulové hlásenie. Po uložení nulového hlásenia nie je možné podať žiadne ďalšie hlásenie pre danú SJ, obdobie a smer, možno však uložené hlásenie editovať.

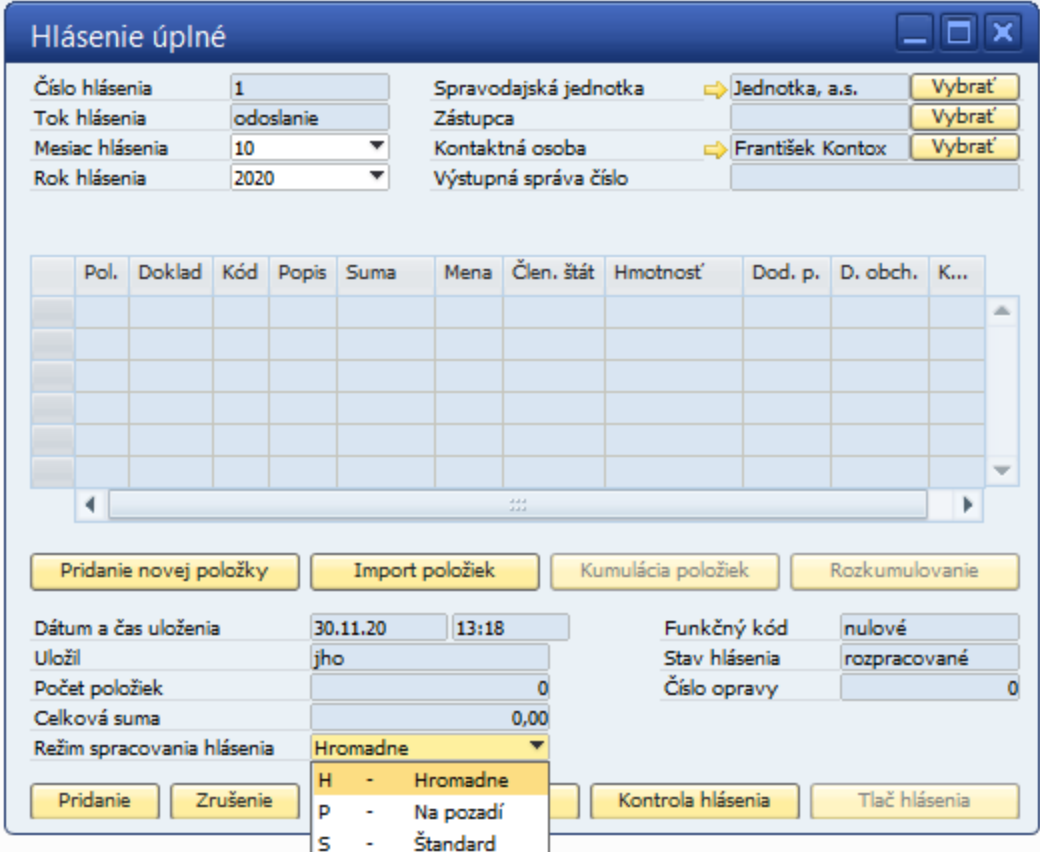

**Obr. Vytvorenie nového hlásenia**

Ak sú pre firmu aktivované Pobočky, tak je možnosť filtrovať doklady pre jednu alebo viac pobočiek pri importe položiek do hlásenia. **#182**

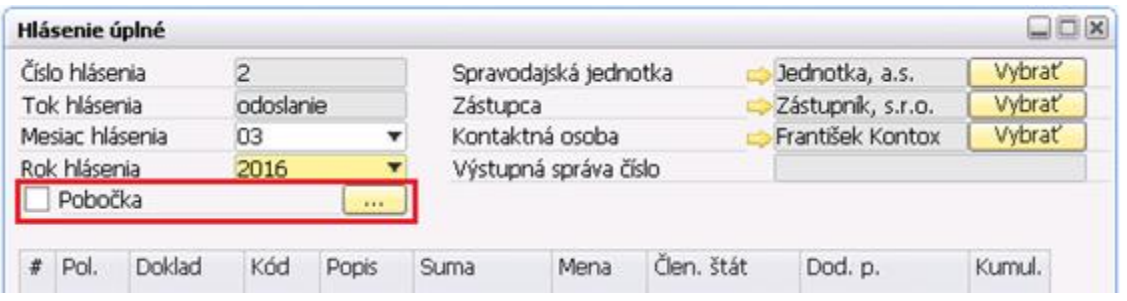

**Obr. Vytvorenie nového hlásenia – výber pobočky.**

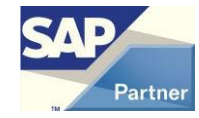

Hodnota **Režim spracovania hlásenia** sa pri vytvorení nového hlásenia preberá z nastavení segmentu. Možno ju prepísať. Platí pre **Import položiek** z dokladov SAP. Možnosti:

- *Hromadne* Najoptimálnejší režim vhodný pre malé i veľké množstvo importovaných riadkov. Nová možnosť.
- *Na pozadí* Importujú sa riadky z dokladov za obdobie na pozadí, t. j. formulár sa automaticky zatvorí a po dokončení importu dostane o tom užívateľ správu. Táto možnosť existovala aj doteraz.
- *Štandard* Užívateľ si sám vyberá, ktoré riadky z ponúkaných dokladov za obdobie sa budú importovať do hlásenia. Táto možnosť existovala aj doteraz.

Pri vytvorení hlásenia je hodnota zapísaná do hlásenia. Podľa zapísanej hodnoty sa na existujúcom hlásení vykonávajú aj operácie **Kontrola hlásenia**, **Kumulácia položiek** a **Rozkumulovanie**. Pred každou z týchto operácii je možno zvoliť inú hodnotu. **#240**

### <span id="page-27-0"></span>**7.2 Úprava a vymazanie hlásenia**

Každé vytvorené a uložené hlásenie je možné nájsť v menu **AB1A > Intrastat > Prehľady > Hlásenia.** Objaví sa formulár **[Výber hlásení]**. Vyplňte vyhľadávací kritéria pre hlásenie, napríklad iba hlásenia pre určitou SJ, smer alebo obdobie. Ak nevyplníte nič, štandardne sa zobrazia všetky hlásenia.

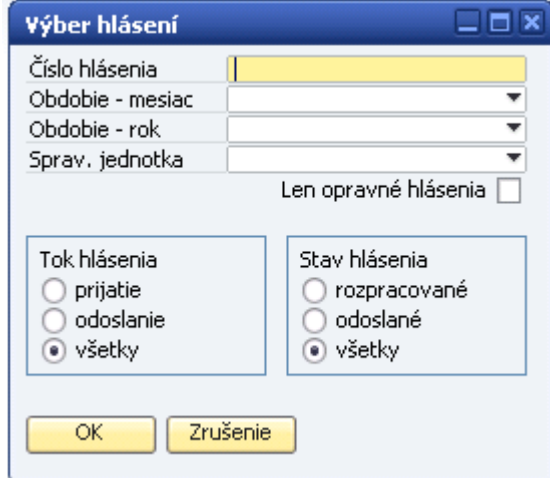

### **Obr. Výber hlásenia**

Kliknutím na tlačidlo **{OK}** sa objaví formulár **[Zoznam vybraných hlásení].**

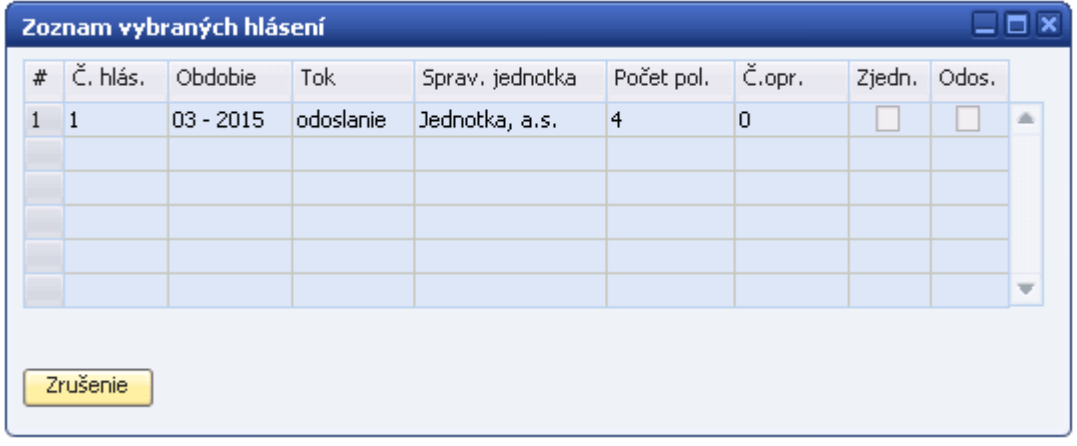

#### **Obr. Zoznam vybraných hlásení**

Dvojklikom na riadku otvoríte príslušné hlásenie. Môžete pridávať, meniť a vymazávať položky. Zmenené hlásenie uložíte kliknutím na tlačidlo **{OK}**.

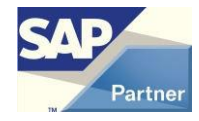

Kliknutím na tlačidlo **{Vymazanie hlásenia}** a potvrdením systémového hlásenia vymažete celé hlásenie z databázy.

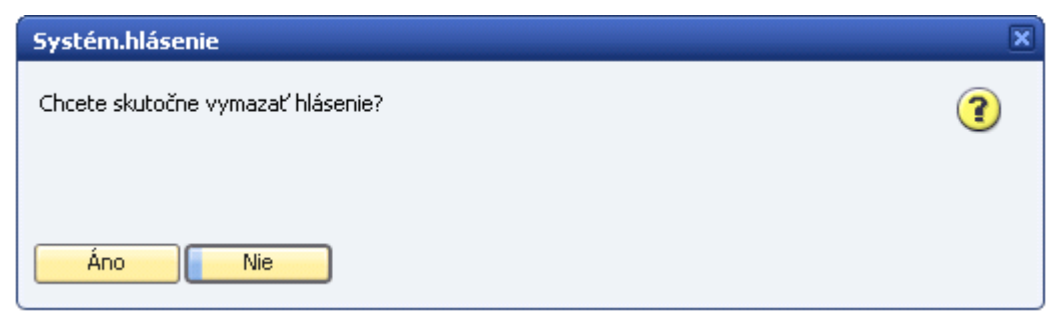

#### **Obr. Potvrdenie výmazu hlásenia**

### <span id="page-28-0"></span>**7.3 Pridanie, výmaz a úprava položiek hlásenia**

### <span id="page-28-1"></span>**7.3.1 Ručné vyplnenie položky**

Z formulára pre detail hlásenia kliknite na tlačidlo **{Pridanie novej položky}**.

Otvorí sa formulár s detailom položky.

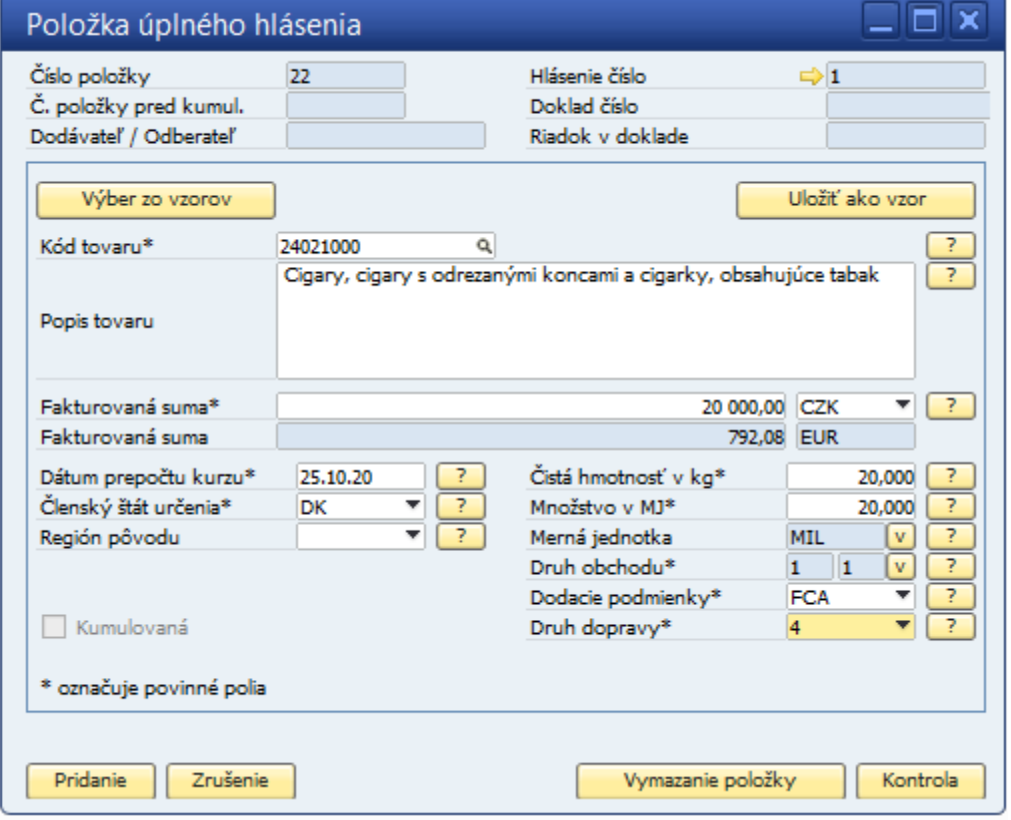

#### **Obr. Vyplnenie položky hlásenia**

Všetky povinné polia sú označené \*. Väčšina políčok sa vyplňuje pomocou číselníkov. Tlačidlo predstavuje interaktívnu pomoc pre jednotlivé údaje, ktoré je potrebné vyplniť.

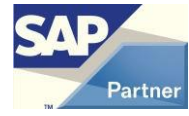

**Kód tovaru** možno zadať priamo alebo vybrať z colného sadzobníka pomocou  $\boxed{Q}$ V tomto formulári sú hierarchicky usporiadané všetky colné nomenklatúry. **#237**

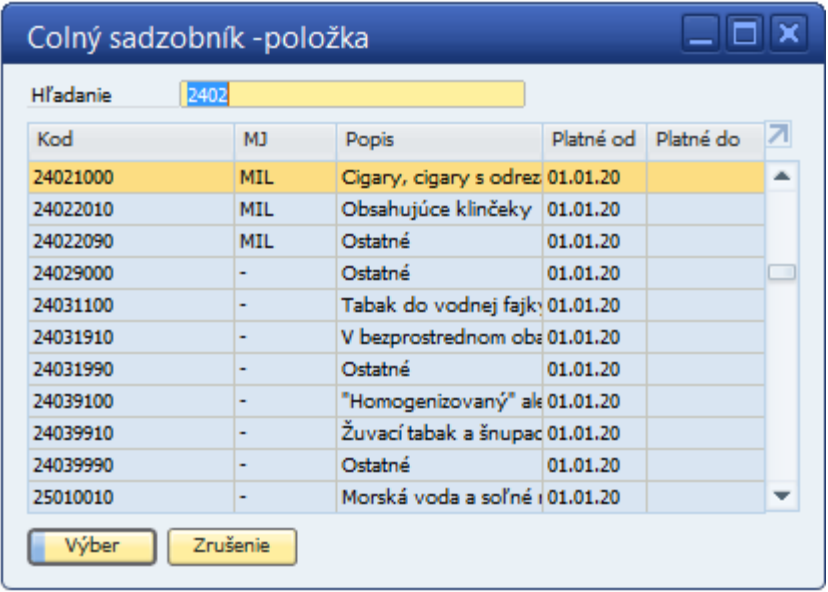

#### **Obr. Výber kódu z colného sadzobníka**

**Popis tovaru** možno zadať aj ručne.

**Fakturovaná suma** obsahuje čiastku uvedenú na doklade za daný tovar. Suma môže byť uvedená v zahraničnej mene alebo v EUR. Pomocou výberového zoznamu možno zvoliť zahraničnú menu. Po zadaní hodnoty v zahraničnej mene sa automaticky prepočíta fakturovaná suma v EUR. Pokiaľ nie je zadaný kurz pre dátum v poli Dátum prepočtu kurzu, upozorní systém hlásením, prípadne sa otvorí štandardný formulár Menové kurzy a indexy, kde je možno kurz zadať.

**Dátum prepočtu kurzu** sa štandardne prednastaví na aktuálny dátum. Uvádza sa dátum, podľa ktorého má byť vykonaný prepočet zahraničnej meny. Tento dátum musí byť v rozsahu obdobia hlásenia.

**Členský štát zaslania / určenia** obsahuje kód štátu EU, z ktorého bol tovar dodaný (pri prijatí), prípadne do ktorého bol odoslaný (pri odoslaní).

**Región určenia / pôvodu** obsahuje hodnotu z číselníka, udávajúcu do/z ktorého kraja SR bol tovar dodaný.

**Krajina pôvodu** sa vyplňuje len pre hlásenie o prijatí tovaru. Obsahuje kód štátu, z ktorého tovar pochádza.

**Čistá hmotnosť v kg** obsahuje údaj o hmotnosti tovaru. Môžete zadávať vrátane desatinných miest, taktiež aj hodnoty menšie než 1.

**Množstvo v MJ** sa vykazuje do Intrastatu pri tých položkách tovaru, u ktorých kódov colnej nomenklatúry sú tieto doplnkové merné jednotky priradené. Ak je k danej položke tovaru v colnom sadzobníku namiesto kódu mernej jednotky pomlčka, uvádza sa nula.

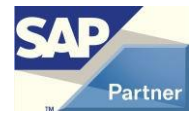

Merná jednotka sa vyplňuje ručne výberom z číselníka merných jednotiek kliknutím na tlačidlo **v**.

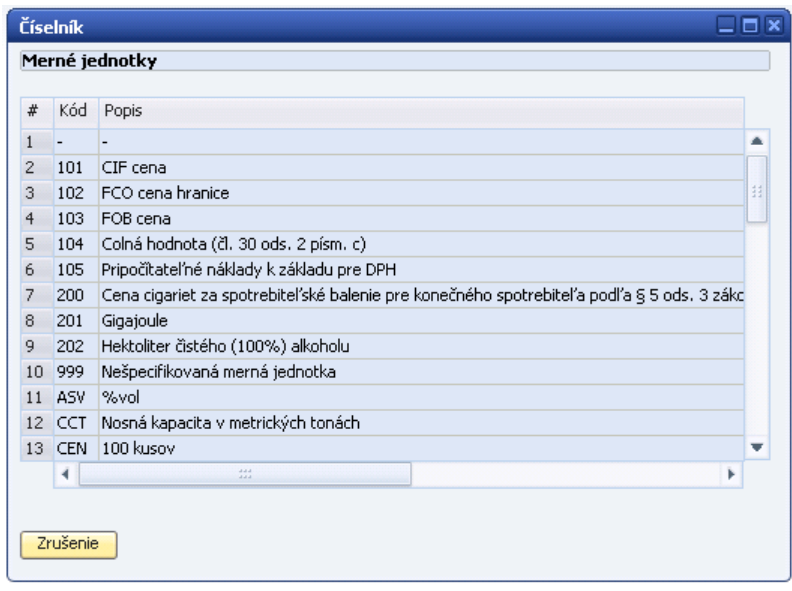

### **Obr. Číselník merných jednotiek**

Dvojklikomnapríslušnýriadok sahodnotaprevezmedopoľaMernájednotka.

**Druh obchodu** vyplníte výberom z číselníka, ktorý sa aktivuje kliknutím na tlačidlo **v**. Je zobrazený zoznam kódov pre druhy obchodu. Dvojklikom na príslušný riadok sa hodnota prenesie do poľa **Druhobchodu**.

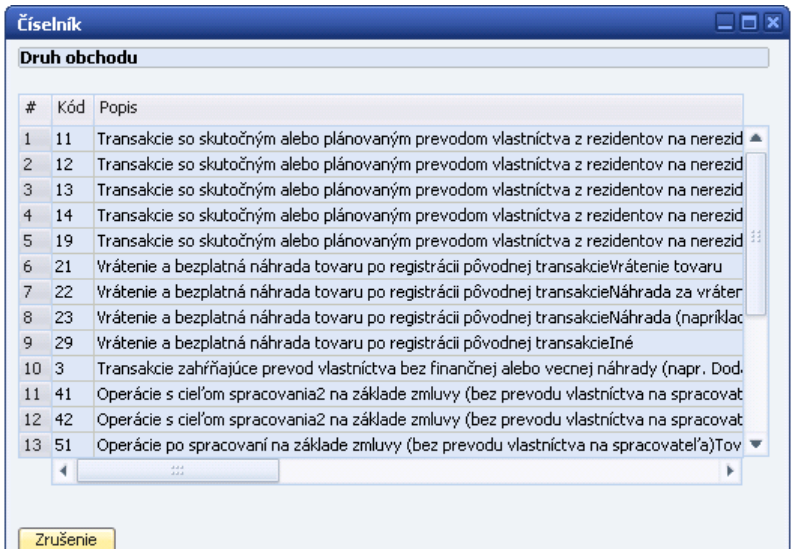

#### **Obr. Číselník druhov obchodu**

**Dodacie podmienky** a **Druh dopravy** sa vyberajú rovnakým spôsobom, teda voľbou z podriadeného číselníka.

Po vyplnení všetkých povinných polí (označených \*), je možné spustiť kontrolu správnosti vyplnenia položky, kliknutím na tlačidlo **{Kontrola}**. Systém vás upozorní na chyby (napr. nevyplnené povinné údaje) a nedovolí vám pokračovať, pokiaľ chyby neopravíte. Taktiež vypíše varovanie (napr. nezhoda kódu nomenklatúry s mernou jednotkou) a dovolí vám pokračovať. Ďalšie informácie v kapitole 7.3.5 #198

Podobná kontrola prebieha automaticky aj pri uložení celého hlásenia.

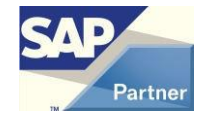

Položku uložíte kliknutím na tlačidlo **{Aktualizácia}**. Vo formulári **[Hlásenie úplné]** sa práve uložená položka zobrazí na konci tabuľky, v ktorej sú zobrazené položky.

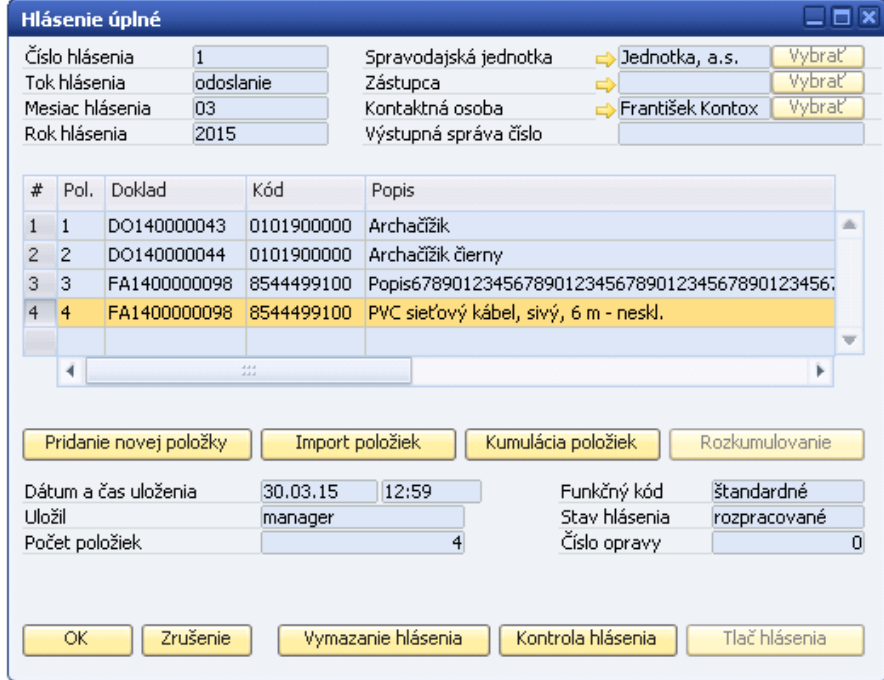

#### **Obr. Vyplnené hlásenie**

### <span id="page-31-0"></span>**7.3.2 Import položiek z dokladov**

Položky hlásenia Intrastat je možné naimportovať z marketingových dokladov SAP BO. Pri vyplňovaní riadkov dokladov je však potrebné vyplniť aj údaje pre Intrastat (bližší popis viď kapitola Vyplňovanie údajov v nákupných a predajných dokladoch). Je možné naimportovať i čiastočne vyplnené údaje a tie potom doplniť priamo v hlásení. Kontrola položiek upozorňuje na chyby, prípadne neúplne vyplnené položky.

Vytvorenie nového hlásenia za dané obdobie pomocou menu **AB1A > Intrastat > Nové hlásenie > Prijatie / Odoslanie.** Kliknutím na tlačidlo **{Import položiek}** sa otvorí formulár **[Voľby]** a následne **[Import dokladov]**. **#240**

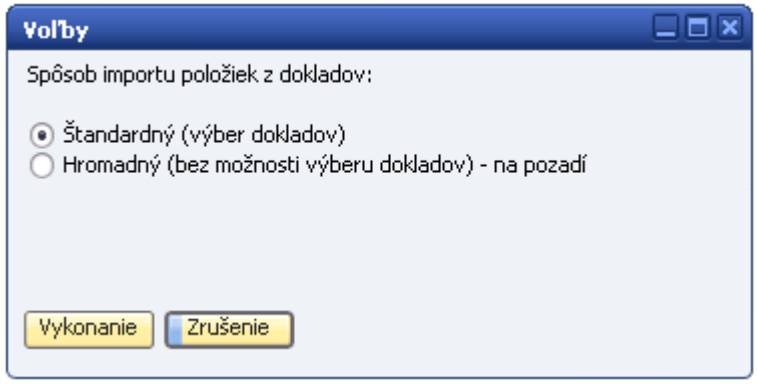

#### **Obr. Spôsob importu dokladov #240**

Možno zvoliť z dvoch spôsobov importu hodnôt z dokladov do spracovávaného hlásenia Intrastat. **#240** Nahradené položkou **Režim spracovania hlásenia** s hodnotami:

- *Štandard* bývalý spôsob Štandardný (výber dokladov)
- *Na pozadí* bývalý spôsob Hromadný (bez možnosti výberu dokladov) na pozadí
- *Hromadne*  nový optimálnejší spôsob

**#240**

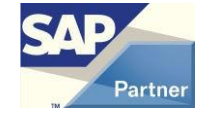

Spôsob importu **Štandard** umožňuje užívateľovi ručný výber dokladov relevantných pre IS za dané obdobie a daný smer, vrátane možnosti ručného výberu položiek.

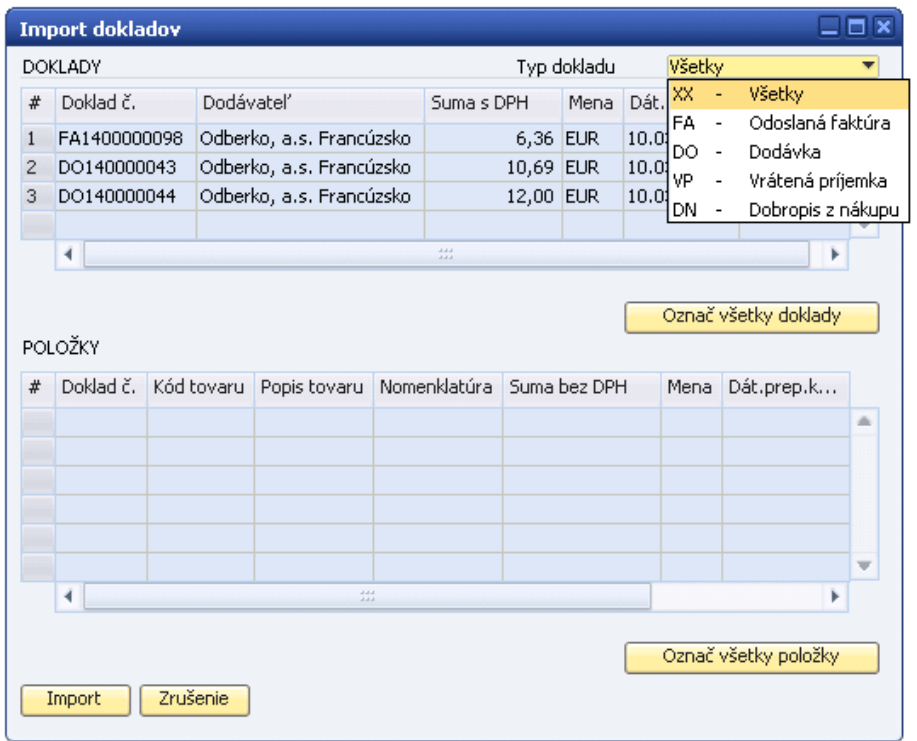

### **Obr. Výber dokladov pre import**

Vyberte typ dokladu, ktorý chcete importovať alebo sa budú importovať všetky typy pre daný smer hlásenia.

Pre hlásenie o prijatí sú to Nákup/Príjemka, Nákup/Došlá faktúra, Predaj/Vrátená dodávka, Predaj / Dobropis z predaja.

Pre hlásenie o odoslaní sú to Predaj/Dodávka, Predaj/Odoslaná faktúra, Nákup/ Vrátená príjemka, Nákup/ Dobropis z nákupu.

Označením riadku dokladu (kliknutím, prípadne Ctrl+klik pre viac dokladov) sa v dolnej časti tabuľky objavia všetky položky tohto dokladu, ktoré majú nastavený IS príznak na Importovať (v riadku dokladu). Pokiaľ označíte viac dokladov, v dolnej časti tabuľky budú všetky položky všetkých označených dokladov, ktoré majú riadkový ISpríznak Importovať.

Tlačidlo **{Označ všetky doklady}** a **{Označ všetky položky}** slúži na označenie všetkých riadkov v tabuľke.

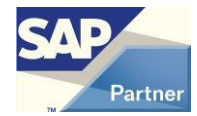

|                | <b>Import dokladov</b>             |                                   |                          |                    |              |           |              |                      |          |                      |   | ⊟ × |  |
|----------------|------------------------------------|-----------------------------------|--------------------------|--------------------|--------------|-----------|--------------|----------------------|----------|----------------------|---|-----|--|
|                | <b>DOKLADY</b>                     |                                   |                          |                    |              |           | Typ dokladu  |                      | Všetky   |                      |   | ٠   |  |
| #              | Doklad č.                          | Dodávateľ                         |                          | Mena<br>Suma s DPH |              | Dát.dokl. |              | Dát.splat.           |          |                      |   |     |  |
| $\mathbf{1}$   | FA1400000098                       |                                   | Odberko, a.s. Francúzsko |                    |              | 6,36 EUR  |              |                      | 10.03.15 | 10.03.15             |   | di. |  |
| 2              | DO140000043                        |                                   | Odberko, a.s. Francúzsko |                    |              | 10,69     | EUR.         |                      | 10.03.15 | 10.03.15             |   |     |  |
| 3              | DO140000044                        |                                   | Odberko, a.s. Francúzsko |                    |              | 12,00 EUR |              | 10.03.15<br>10.03.15 |          |                      |   |     |  |
|                |                                    |                                   |                          |                    |              |           |              |                      |          |                      | v |     |  |
|                | ٠                                  |                                   |                          |                    | aaa<br>aaa   |           |              |                      |          |                      |   |     |  |
|                |                                    |                                   |                          |                    |              |           |              |                      |          | Označ všetky doklady |   |     |  |
|                | POLOŽKY                            |                                   |                          |                    |              |           |              |                      |          |                      |   |     |  |
|                |                                    |                                   |                          |                    |              |           |              |                      |          |                      |   |     |  |
| #              | Doklad č.                          | Kód tovaru                        | Popis tovaru             |                    | Nomenklatúra |           | Suma bez DPH |                      | Mena     | Dát.prep.k           |   |     |  |
| $\mathbf{1}$   | DO140000 A001                      |                                   | Archačížik               |                    |              |           |              | <b>EUR</b><br>8,91   |          | 10.03.15             |   | ă   |  |
| 2              | DO140000 A001 č                    |                                   | Archačížik čier          |                    |              |           |              | 10,00                | EUR.     | 10.03.15             |   |     |  |
| 3              |                                    | FA140000(000000-013) Popis6789012 |                          |                    |              |           |              | 5,30                 | EUR-     | 10.03.15             |   |     |  |
| $\overline{4}$ | FA140000(000000-013! PVC sieťový k |                                   |                          |                    |              |           |              | $0,00$ EUR           | 10.03.15 |                      |   |     |  |
|                |                                    |                                   |                          |                    |              |           |              |                      |          |                      |   |     |  |
|                | 4                                  |                                   | 33                       |                    |              |           |              |                      |          |                      | Þ |     |  |
|                |                                    |                                   |                          |                    |              |           |              |                      |          |                      |   |     |  |
|                | Označ všetky položky               |                                   |                          |                    |              |           |              |                      |          |                      |   |     |  |
|                |                                    |                                   |                          |                    |              |           |              |                      |          |                      |   |     |  |
|                | Zrušenie<br>Import                 |                                   |                          |                    |              |           |              |                      |          |                      |   |     |  |

**Obr. Import označených položiek z dokladov**

Po kliknutí na tlačidlo **{Import}** sa označené položky z dokladov naimportujú do otvoreného hlásenia Intrastat.

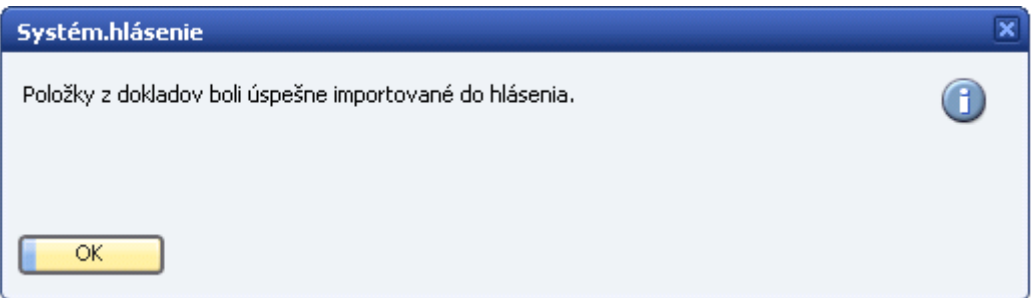

**Obr. Hlásenie o úspešnom importe položiek do hlásenia**

Spôsob importu **Na pozadí** vykoná import všetkých dokladov a všetkých položiek IS do hlásenia na pozadí automaticky. Užívateľ nemôže ovplyvniť, ktoré doklady označené riadkovým poľom **IS Príznak** sa majú importovať. Táto voľba je využívaná zákazníkmi s veľkým počtom vystavených dokladov. Obdoba ručného postupu v režime **Štandard > Označ všetky doklady > Označ všetky položky > Import**

V prípade hromadného importu je i hlásenie založené na pozadí, užívateľ je o dokončení spracovania informovaný systémovým hlásením. Počas doby importu položiek môže ďalej pracovať v systéme.

Po dokončení importu si užívateľ vytvorené hlásenie otvorí pomocou **AB1A > Intrastat > Prehľady > Hlásenia,**  kde vykoná ďalšie štandardné kroky pre kontrolu a spracovanie hlásenia.

V hlásení vytvorenom importom položiek z dokladov je možné s položkami pracovať štandardným spôsobom – opravovať, vymazávať, kumulovať. Vytvorené hlásenie sa následne exportuje v podobe vygenerovaného X M L súboru rovnako ako priručne vytvorenom hlásení.

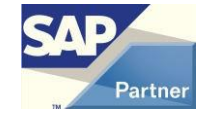

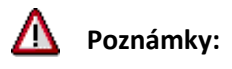

1. Pokiaľ existujú dva nadväzujúce doklady, v ktorých sú rovnaké položky (napríklad príjemka a z nej generovaná došlá faktúra), pre import do hlásenia sa ponúka iba došlá faktúra a položky obsiahnuté v nej. V prípade, že došlá faktúra bude vystavená až po importe príjemky, položky faktúry sa už do daného hlásenia nedostanú.

2. Import dokladov nedokáže vytvoriť opravné hlásenie z dobropisu (resp. vrátených príjemiek a dodávok). Musíte ho vystaviť ručne podľa kapitoly 9 Podanie opravného hlásenia.

3. Pokiaľ v jednom mesiaci vystavíte napríklad Došlú faktúru a zároveň Dobropis z nákupu na tie isté položky, do hlásenia o prijatí tovaru sa ponúknu na import položky z Došlej faktúry s IS príznakom Imporovať a do hlásenia o odoslaní sa ponúknu tie isté položky z Dobropisu z nákupu s IS príznakom Importovať. Predpokladá sa, že tovar fyzicky prešiel cez hranice.

4. Pokiaľ sú v systéme vystavené doklady typu faktúra a sú korigované dokladom opravná faktúra, systém pre import do hlásenia ponúka iba hodnoty z dokladu faktúra (teda pred korekciou).

5. Pokiaľ sú v systéme vystavené doklady typu faktúra, ktoré boli stornované vystavením (storno) dobropisu, (neboli fyzicky odoslané obchodnému partnerovi), sú oba doklady ponúkané pre import do príslušného druhu hlásenia. Z pohľadu Intrastatu sú však tieto doklady nerelevantné a nemali by tak byť importované do žiadneho druhu hlásenia.

6. Pokiaľ je v systéme vytvorený doklad rezervujúca faktúra, je pre Intrastat relevantný až následný doklad dodávka. Rezervujúce faktúry nie sú do Intrastatu importované.

Možnosťou, ako nastaviť doklad, aby nebol relevantný pre import do hlásenia už pri vystavovaní dokladu, je prepnutie užívateľského poľa **IS typ dátumu** na prázdnu hodnotu – a **IS dátum** ponechať prázdne. Systém tak tento doklad nezaradí medzi doklady importované do hlásenia, doklad bude z pohľadu IS ignorovaný. Týmto spôsobom možno označovať opravné a chybne vystavené doklady, ktoré nemajú byť súčasťou hlásenia už počas vytvárania.

Vyššie uvedená informácia (preškrtnutým písmom) platí iba v prípade, že nie je aktívne pole **Automatické napĺňanie položiek** v nastaveniach segmentu. Pokiaľ je toto pole aktívne, tak sú pre intrastatový doklad vyplnené aj údaje **IS typ dátumu** a **IS dátum** automaticky.

Na vyradenie celého intrastatového dokladu zo spracovania za všetkých okolností slúži pole **IS import dokladu** na hlavičke dokladu. **#151**

V prípade potreby nezahrnúť položku dokladu do hlásenia už pri vytváraní dokladu, je nastavenie riadkového poľa **ISpríznak** nahodnotu – neimportovať.

### <span id="page-34-0"></span>**7.3.3 Úprava položky**

Z formulára pre detail hlásenia dvojklik na riadku položky, ktorú chcete upravovať. Otvorí sa formulár s detailom položky. Zmeňte údaje, ktoré potrebujete a kliknite na tlačidlo **{Aktualizácia}**

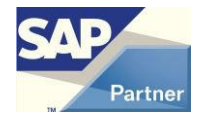

### <span id="page-35-0"></span>**7.3.4 Vymazanie položky**

Z formulára pre detail hlásenia dvojklik na riadku položky, ktorú chcete vymazať. Otvorí sa formulár s detailom položky. Kliknite na tlačidlo **{Vymazanie položky}**. Potvrďte kliknutím na tlačidlo **{Áno}** systémového hlásenia:

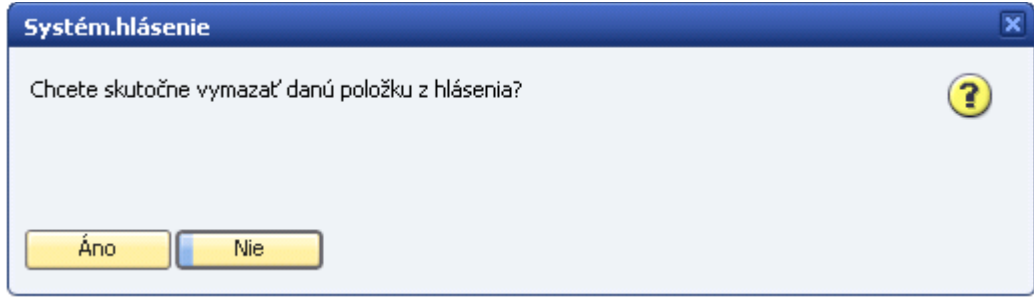

### **Obr. Potvrdenie výmazu položky**

### <span id="page-35-1"></span>**7.3.5 Kontrola hlásenia** #198

Pre hlásenia, ktoré majú veľký počet položiek (rádovo tisíce až desaťtisíce), už nestačí štandardný spôsob kontroly hlásenia, preto aj kontrolu hlásenia možno vykonávať dvomi tromi spôsobmi. **#240**

#### Po kliknutí na tlačidlo **{Kontrola}** sa zobrazí formulár: **#240**

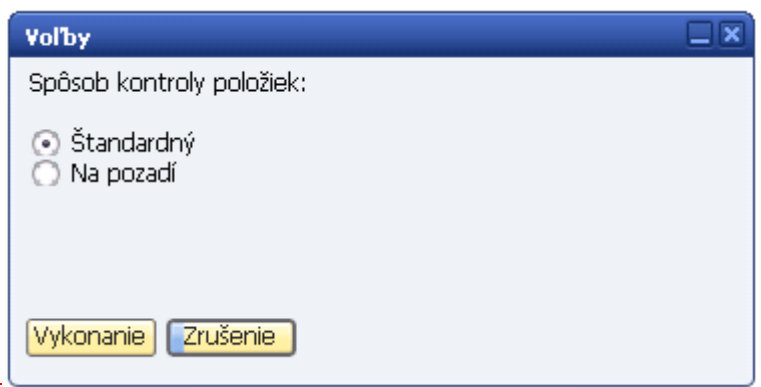

#### **Obr. Spôsob kontroly #240**

Nahradené položkou **Režim spracovania hlásenia** s hodnotami:

- *Štandard* bývalý spôsob Štandardný
- *Na pozadí* bývalý spôsob Na pozadí
- *Hromadne*  nový optimálnejší spôsob

#### **#240**

Spôsob **Štandardný** sa vykoná okamžite, spôsob **Na pozadí** je určený pre veľké množstvo položiek v hlásení a vykoná sa na pozadí, pričom sa aktuálny formulár zavrie. Po ukončení kontroly na pozadí sa zobrazí správa o ukončení operácie. Ak sa počas kontroly našli chyby v hlásení, zobrazí sa kontrolované hlásenie a chybový formulár.

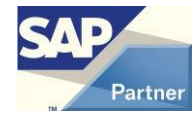

### <span id="page-36-0"></span>**7.3.6 Kumulácia položiek**

Po kliknutí na tlačidlo **{Kumulácia položiek}** vo formulári hlásenia sa skumulujú položky, ktoré spĺňajú nasledujúcu podmienku:

Údaje v položkách hlásenia pre **Prijatie** majú spoločný kód nomenklatúry, členský štát, druh obchodu, dodaciu podmienku, druh dopravy a krajinu pôvodu.

Údaje v položkách hlásenia pre **Odoslanie** majú spoločný kód nomenklatúry, členský štát, druh obchodu, dodaciu podmienku, druh dopravy.

Kumuláciou vznikne nová položka, kde zhodné údaje zostanú rovnaké ako v pôvodných položkách. **Fakturovaná suma, hmotnosť, množstvo** sa vypočítajú ako súčet fakturovaných súm, hmotností a množstiev pôvodných položiek.

Popis skumulovanej položky sa preberá z číselníka Colný sadzobník pre danú nomenklatúru.

Po kumulácii už nie je možné pridávať ďalšie položky do hlásenia ani vymazávať existujúce položky.

 $\mathbb{Z}$  Kumuláciu odporúčame vykonať až po ukončení vystavovania hlásenia a vykonaní kontroly, teda tesne pred generovaním správy a jej odoslaním. Položky v hlásení odovzdávanom na Finančnú správu majú byť skumulované.

Po kliknutí na tlačidlo **{Kumulácia položiek}** sa zobrazí formulár: **#185 #240**

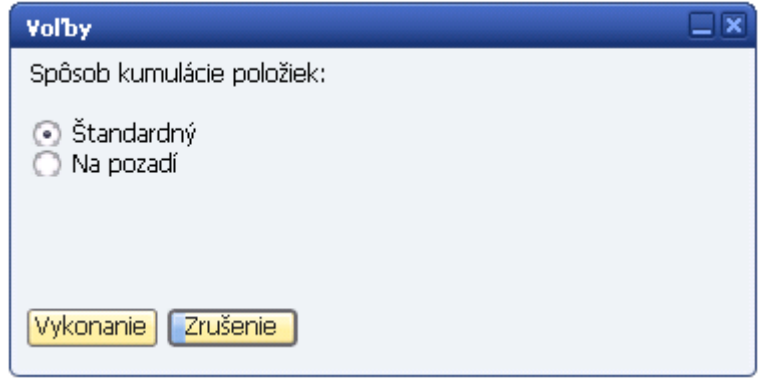

### **Obr.Spôsob kumulácie #240**

Možno zvoliť z dvoch spôsobov kumulácie položiek: **#240**

Nahradené položkou **Režim spracovania hlásenia** s hodnotami:

- *Štandard* bývalý spôsob Štandardný
- *Na pozadí* bývalý spôsob Na pozadí
- *Hromadne*  nový optimálnejší spôsob **#240**

Spôsob **Štandardný** sa vykoná okamžite, spôsob **Na pozadí** je určený pre veľké množstvo položiek v hlásení a vykoná sa na pozadí, pričom sa aktuálny formulár zavrie.

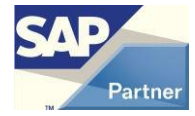

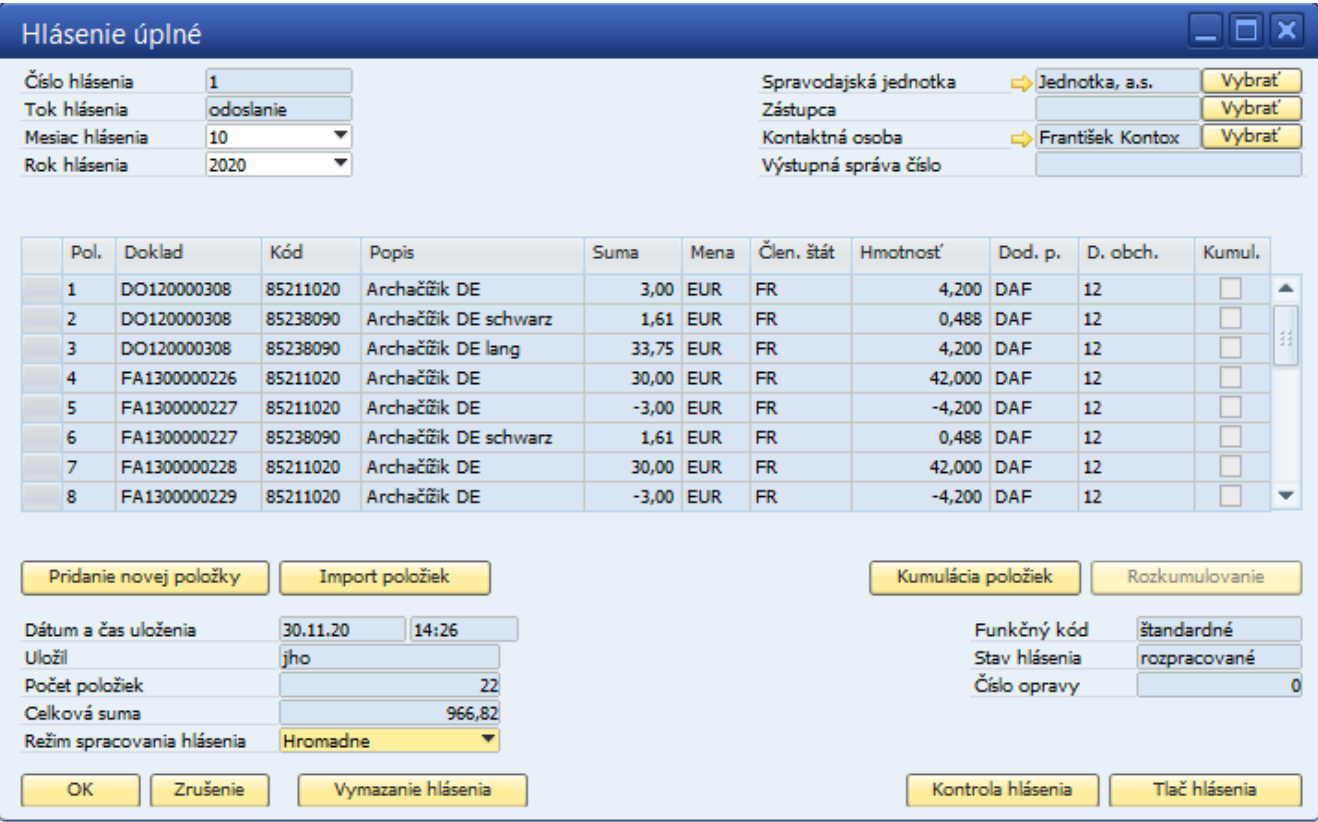

### **Obr.Hláseniepred kumuláciou**

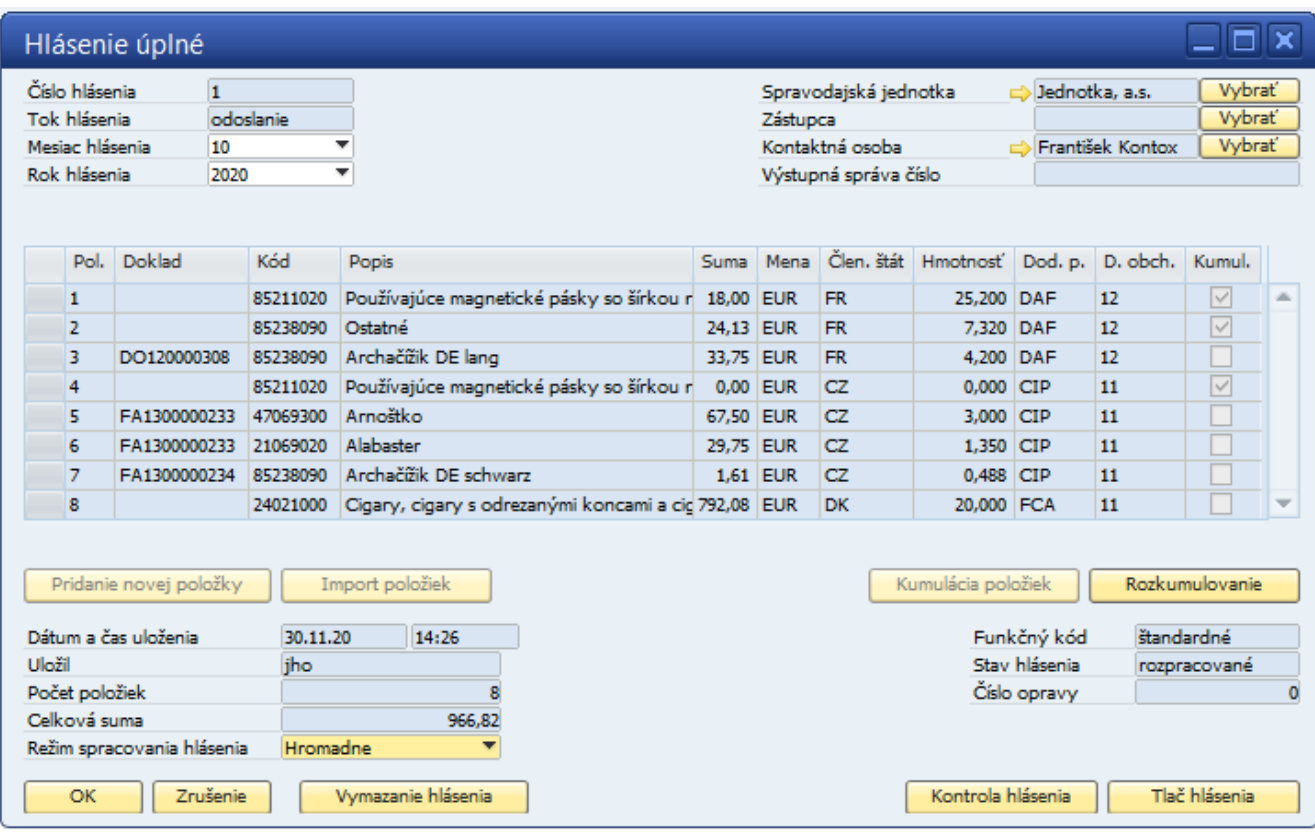

### **Obr. Hlásenie po kumulácii**

Skumulovaná položka sa dá otvoriť dvojklikom na riadku, ale je možné v nej meniť iba údaje, ktoré boli rovnaké pre všetky skumulované položky. Tlačidlom **{Pôvodné položky}** možno otvoriť zoznam skumulovaných položiek **#131** a prípadne upraviť hodnoty fakturovanej sumy, hmotnosti a množstva. Kumulovanú položku možno vymazať**. #242**

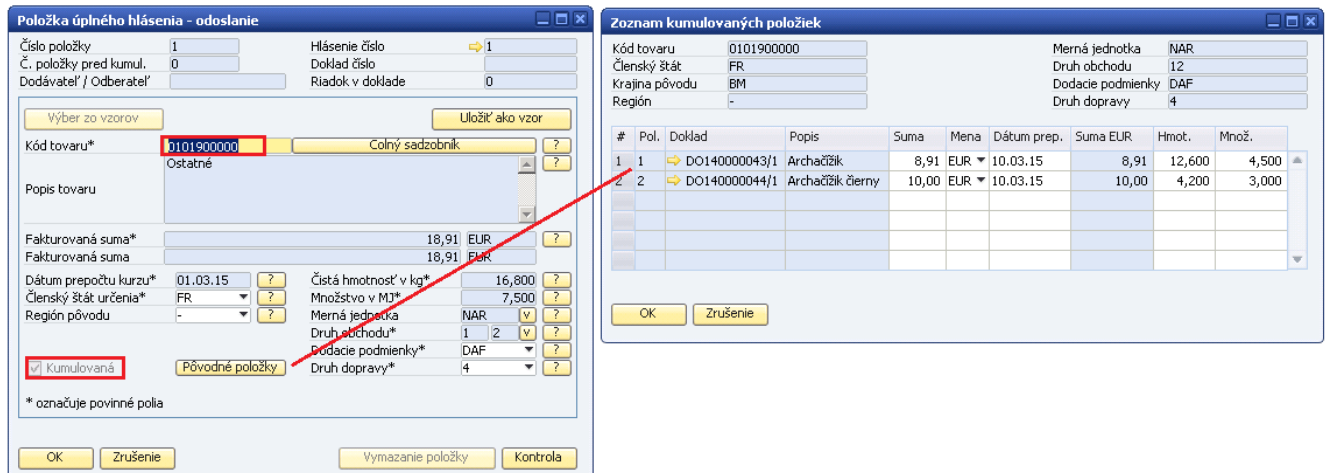

### **Obr. Zobrazenie pôvodných skumulovaných položiek**

Skumulované položky je možné spätne rozkumulovať kliknutím na tlačidlo **{Rozkumulovanie}** formulára **[Hlásenie úplné].**

Tu je tiež možnosť vybrať spôsob rozkumulovania obdobne ako pri kumulovaní. **#185 #240**

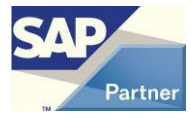

### <span id="page-39-0"></span>**7.3.7 Uvoľnenie odoslaného hlásenia #249**

| Hlásenie úplné                                                                                               |                                  |                          |                                                                               |                         |                                                                |                    |                                                 |            | Π×             |   |  |  |
|----------------------------------------------------------------------------------------------------|----------------------------------|--------------------------|-------------------------------------------------------------------------------|-------------------------|----------------------------------------------------------------|--------------------|-------------------------------------------------|------------|----------------|---|--|--|
| Číslo hlásenia<br>$\mathbf{1}$<br>Tok hlásenia<br>odoslanie<br>Mesiac hlásenia<br>10<br>Rok hlásenia<br>2020 |                                  |                          | Spravodajská jednotka<br>Zástupca<br>Kontaktná osoba<br>Výstupná správa číslo |                         | blednotka, a.s.<br><b>Brantišek Kontox</b><br>AA00022<br>⇨     |                    | <b>Vybrať</b><br><b>Vybrať</b><br><b>Vybrať</b> |            |                |   |  |  |
| Pol.                                                                                                    | Doklad                           |                          | Kód                                                                           | Popis                   |                                                                |                    |                                                 |            |                |   |  |  |
| $\mathbf{1}$                                                                                                 | 85211020                         |                          |                                                                               |                         | Používajúce magnetické pásky so šírkou nepresahujúcou 1,3 cm a |                    |                                                 |            |                |   |  |  |
|                                                                                                    | 85238090<br>$\overline{2}$       |                          |                                                                               | Ostatné                 |                                                                |                    |                                                 |            |                |   |  |  |
| R                                                                                                    | DO120000308<br>85238090          |                          |                                                                               | Archačížik DE lang<br>挂 |                                                                |                    |                                                 |            |                |   |  |  |
| $\overline{a}$                                                                                               |                                  | FA1300000233<br>47069300 |                                                                               |                         | Arnoštko                                                       |                    |                                                 |            |                |   |  |  |
| E,                                                                                                    |                                  | FA1300000233<br>21069020 |                                                                               |                         | Alahaster                                                      |                    |                                                 |            |                |   |  |  |
| 6                                                                                                    | FA1300000234                     |                          | 85238090                                                                      |                         | Archačížik DE schwarz                                          |                    |                                                 |            |                | ▼ |  |  |
| ∢<br>333                                                                                                    |                                  |                          |                                                                               |                         |                                                                |                    |                                                 | Þ          |                |   |  |  |
| Pridanie novej položky                                                                                       |                                  |                          |                                                                               |                         | Import položiek                                                | Kumulácia položiek |                                                 |            | Rozkumulovanie |   |  |  |
|                                                                                                    | Dátum a čas uloženia<br>30.11.20 |                          |                                                                               |                         | 14:52                                                          |                    | Funkčný kód                                     | štandardné |                |   |  |  |
|                                                                                                    | Uložil<br>iho                    |                          |                                                                               |                         |                                                                |                    | Stav hlásenia                                   | odoslané   |                |   |  |  |
| Počet položiek                                                                                               |                                  |                          |                                                                               |                         |                                                                |                    | Číslo opravy                                    |            |                | ٥ |  |  |
| Celková suma                                                                                                 |                                  |                          |                                                                               |                         | 966.82                                                         |                    |                                                 |            |                |   |  |  |
| Hromadne<br>Režim spracovania hlásenia<br>Zrušenie<br>OK                                                     |                                  |                          |                                                                               |                         | Vymazanie hlásenia                                             |                    | Odosl. > Rozprac.<br>Kontrola hlásenia          |            | Tlač hlásenia  |   |  |  |

**Obr. Uvoľnenie odoslaného hlásenia**

Ak bola už z hlásenia vygenerovaná správa (časť Generovanie správy vo formáte XML) možno hlásenie prepnúť zo stavu *odoslané* do stavu *rozpracované*.

### <span id="page-39-1"></span>**7.3.8 Tlač hlásenia**

Tlač hlásenia je možná iba pre odoslané aj rozpracované **#194** hlásenia.

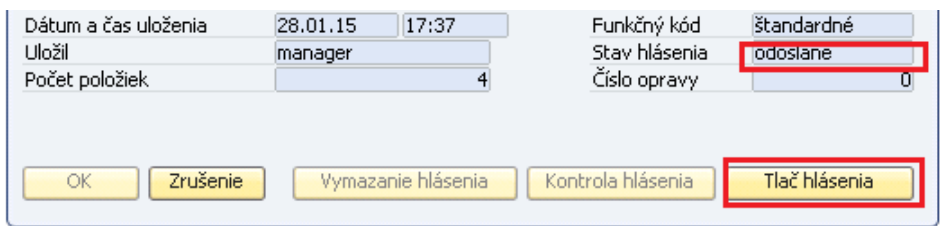

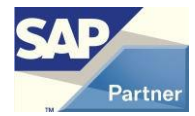

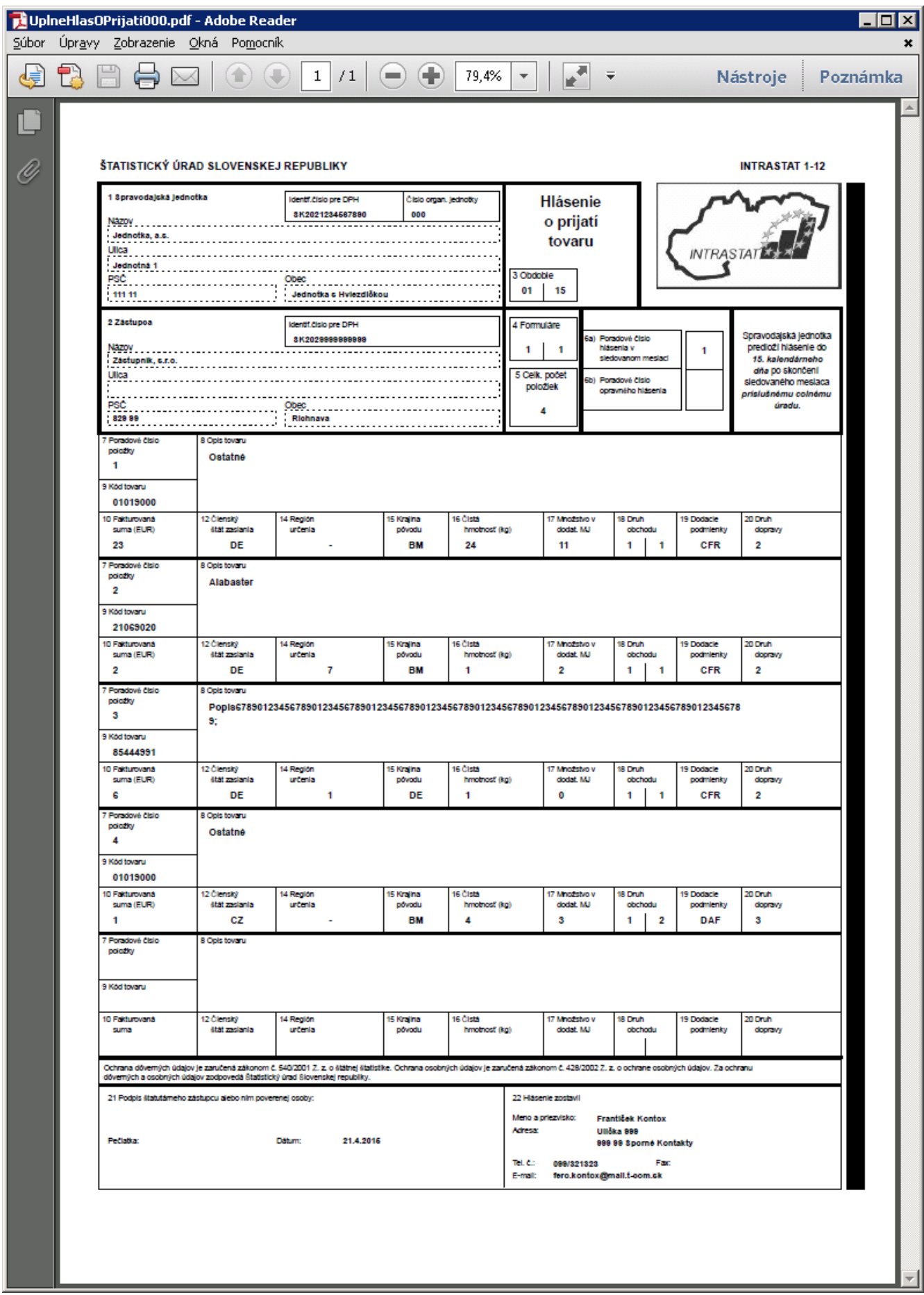

**Obr. Tlač hlásenia**

### <span id="page-41-0"></span>**8 Generovanie správy vo formáte XML**

Keď je užívateľ hotový s vyplnením a kontrolou hlásenia, je potrebné vygenerovať dátový súbor vo formáte XML a odoslať ju cez portál [http://intrastat.financnasprava.sk](http://intrastat.financnasprava.sk/) na Finančnú správu SR.

Vygenerovanie exportného súboru spustíte cez menu **AB1A > Intrastat > Generovanie správy**. Otvorí sa formulár **[Generovanie správy].**

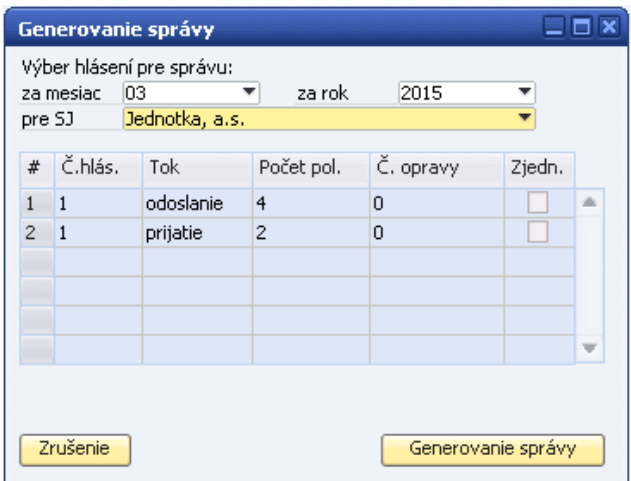

### **Obr. Generovanie správy pre Finančnú správu SR**

Vyberte požadované období a SJ, pre ktoré chcete správu generovať. V zozname sa objavia všetky hlásenia za dané obdobie pre danú SJ. Kliknutím na tlačidlo **{Generovanie správy}** sa vytvorí XML súbor, v ktorom sú zapísané všetky údaje z týchto hlásení, tak ako to požaduje Finančná správa SR. Jedna správa môže obsahovať viac hlásení.

Keď je správa vygenerovaná, sú hlásenia označené ako odoslané, čím sa stanú prístupné iba pre náhľad a nie je možné ich meniť.

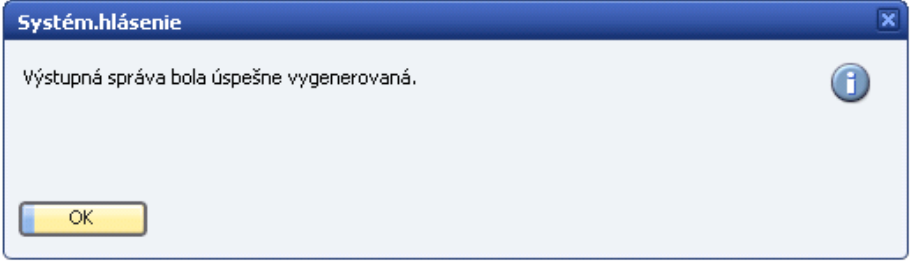

#### **Obr. Informácia o úspešnom vygenerovanísprávy**

Po kliknutí na tlačidlo **{OK}** systémového hlásenia sa aktivuje formulár **[Výstupná správa]** relevantná pre práve vytvorenú správu.

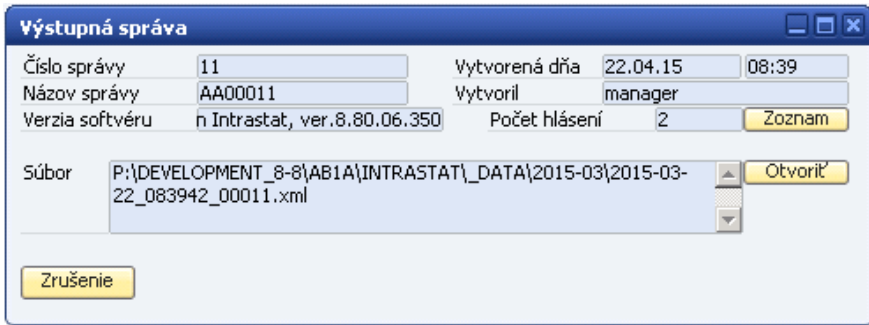

### **Obr. Detail informácií k výstupnej správe**

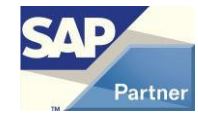

Kliknutím na tlačidlo **{Zoznam}** je zobrazený zoznam hlásení obsiahnutých v danej správe s možnosťou náhľadu na jednotlivé hlásenia. Kliknutím na tlačidlo **{Otvoriť}** sa otvorí vygenerovaný XML súbor v internetovom prehliadači.

Súbor sa ukladá do adresára definovaného v nastaveniach užívateľa, viď kapitola Nastavenia užívateľa.

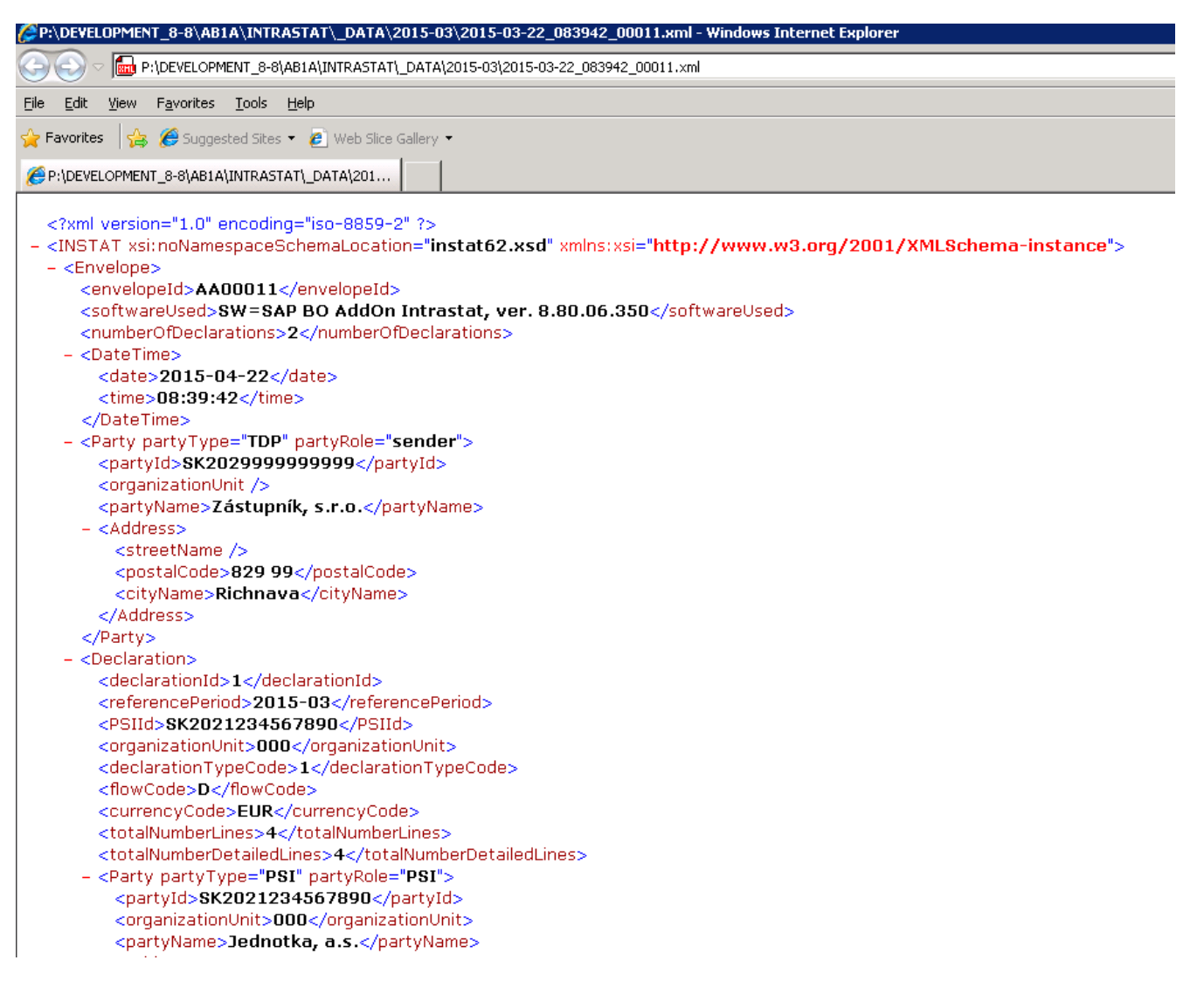

#### **Obr. Náhľad vygenerovaného súboru**

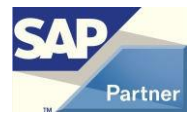

V menu **AB1A > Intrastat > Prehľady > Správy** sú prístupné všetky vygenerované správy.

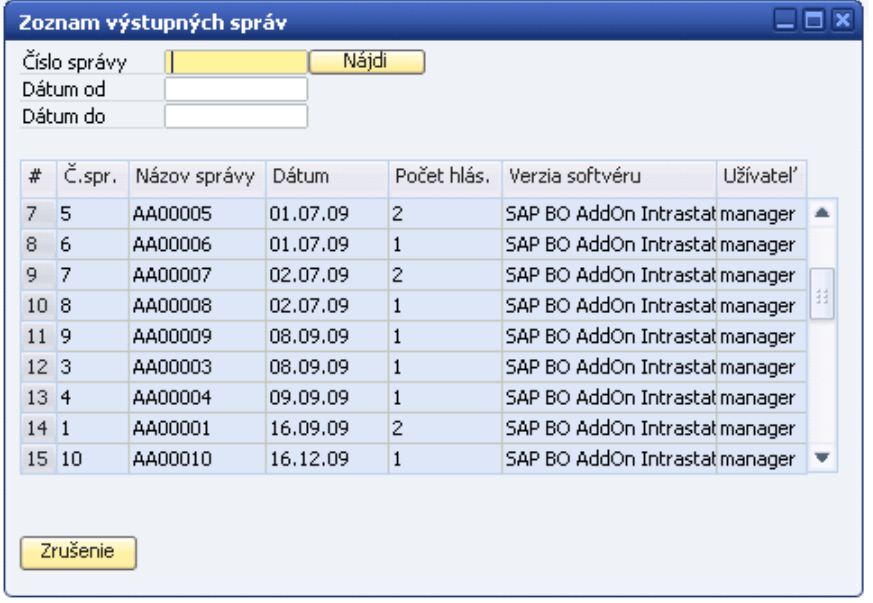

### **Obr. Zoznam výstupných správ**

Dvojklikom na požadovanom riadku sa otvorí detail výstupnej správy, odkiaľ je možné historické správy opätovne zobraziť, prípadne prejsť na náhľad formulára pôvodného hlásenia.

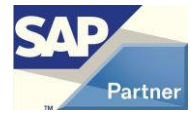

### <span id="page-44-0"></span>**9 Podanie opravného hlásenia**

Hlásenia, ktoré už boli odoslané, nie je možné meniť. Pokiaľ nastane nutnosť zmeny odoslaného hlásenia, je možné pre toto hlásenie podať opravu. Postup je cez menu **AB1A > Intrastat > Opravné hlásenie**.

Otvorí sa formulár **[Zoznam vybraných hlásení].**

| $\blacksquare$ x<br>Zoznam vybraných hlásení |                                    |           |             |           |                 |                |                |        |           |    |  |  |
|----------------------------------------------|------------------------------------|-----------|-------------|-----------|-----------------|----------------|----------------|--------|-----------|----|--|--|
| $\#$                                         | ID                                 | Č. hlás.  | Obdobie     | Tok       | Sprav. jednotka | Počet pol.     | Č.opr.         | Zjedn. | Odos.     |    |  |  |
| $\mathbf{1}$                                 | 284                                | $\vert$ 1 | $03 - 2015$ | odoslanie | Jednotka, a.s.  | $\overline{4}$ | $\overline{0}$ |        | $\sqrt{}$ | á. |  |  |
| $\overline{2}$                               | 285                                | $\vert$ 1 | $03 - 2015$ | prijatie  | Jednotka, a.s.  | 12             | $\overline{0}$ |        | V         |    |  |  |
|                                              |                                    |           |             |           |                 |                |                |        |           |    |  |  |
|                                              |                                    |           |             |           |                 |                |                |        |           |    |  |  |
|                                              |                                    |           |             |           |                 |                |                |        |           |    |  |  |
|                                              |                                    |           |             |           |                 |                |                |        |           | Ψ  |  |  |
|                                              | Zrušenie<br>Podať opravné hlásenie |           |             |           |                 |                |                |        |           |    |  |  |

### **Obr. Zoznam vybraných hlásení**

Existuje niekoľko spôsobov podávania oprav:

- 1. **oprava jednotlivej položky** vznikne opravné hlásenie, kde bude položka vyplnená správne
- 2. **zrušenie položky** vznikne opravné hlásenie, kde bude vyplnené pôvodné číslo vymazanej položky a kód, pričom fakturovaná suma bude uvedená ako nulová
- 3. **zrušenie celého hlásenia** vznikne opravné hlásenie s nulovým počtom položiek (rovnako ako nulové hlásenie)
- 4. **doplnenie položiek –** sa nevykonáva cez opravy, ale podaním nového čiastočného hlásenia za obdobie

Označením riadku a kliknutím na tlačidlo **{Podať opravné hlásenie}** je otvorený formulár **[Podanie opravného hlásenia]**, kde v horní časti je zobrazené pôvodné hlásenie a v dolní časti novovznikajúce opravné hlásenie.

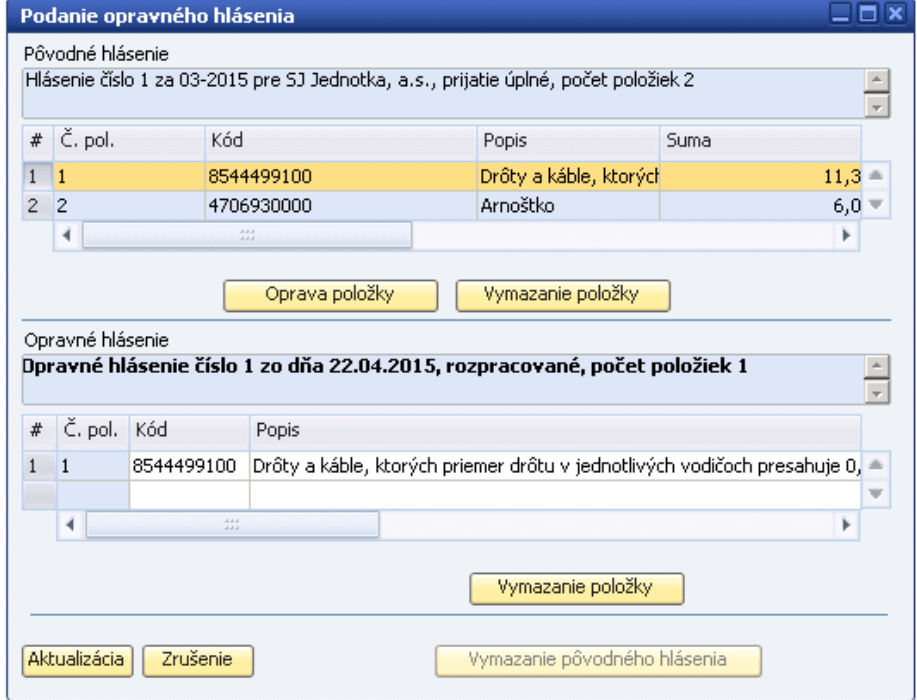

### **Obr. Podanie opravného hlásenia**

Pokiaľ chcete podať opravu zrušením celého hlásenia, kliknite na tlačidlo **{Vymazanie pôvodného hlásenia}**. Formulár **[Podania opravného hlásenia]** sa uzavrie, pričom sa vytvorí opravné zrušené hlásenie.

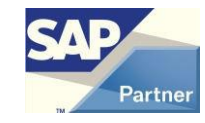

V hornej časti tabuľky označte položku hlásenia, ktorú chcete opraviť alebo vymazať. Po kliknutí na tlačidlo **{Oprava položky}** sa položka skopíruje do spodnej tabuľky. Ak je to prvá opravovaná položka, zároveň sa vytvorí opravné hlásenie s nasledujúcim číslom opravy. V spodnej tabuľke opravte údaj, ktorý nie je správny.

Po kliknutí na tlačidlo **{Vymazanie položky}** (v hornej časti formulára) sa do dolnej tabuľky zapíše číslo pôvodnej položky, kód a nulová suma. To je vymazaná položka a nie je vhodné ju meniť.

Ak omylom kliknete na opravu alebo vymazanie položky a tá sa presunie do dolnej tabuľky, máte možnosť ju vymazať kliknutím na tlačidlo **{Vymazanie položky}** pod dolnou tabuľkou. Ak vymažete poslednú položku z opravného hlásenia, vymaže sa aj dané opravné hlásenie.

Ukončenie opráv potvrďte kliknutím na tlačidlo **{Aktualizácia}.** Pritom sa vykonáva kontrola správnosti vyplnenia položiek v opravnom hlásení. Vznikne opravné hlásenie, ktoré nájdete medzi rozpracovanými hláseniami cez menu **AB1A > Intrastat > Prehľady > Hlásenia**.

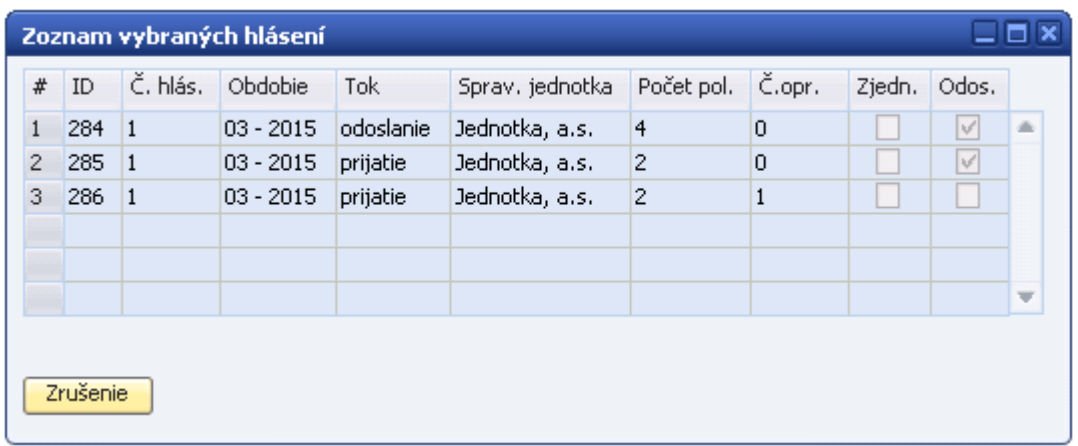

#### **Obr. Opravné hlásenie rozpracované v zoznamu hlásení**

Opravné hlásenie je podané za rovnaké obdobie ako pôvodné hlásenie. Opravné hlásenie generuje dátový súbor vo formáteXMLrovnakoakoriadnehlásenie.

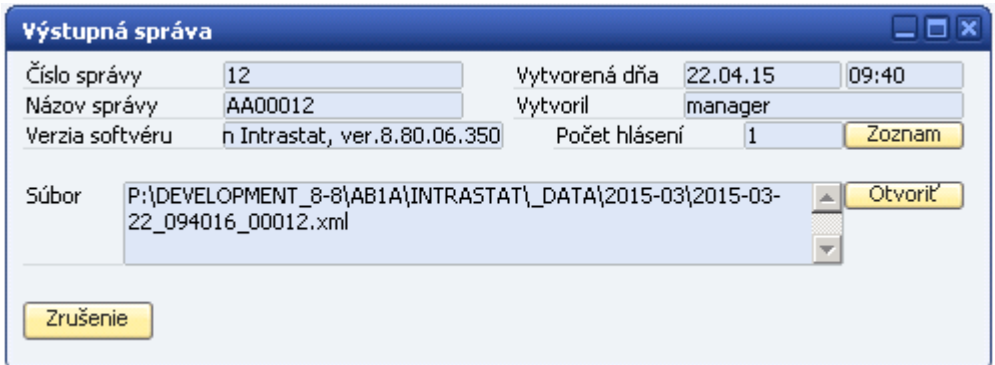

### **Obr. Výstupná správa opravného hlásenia**

Pokiaľ je opravné hlásenie rozpracované, teda ešte nebola vygenerovaná správa, je možné ho meniť a upravovať jeho existujúce položky cez **AB1A > Intrastat > Prehľady > Hlásenia**. Nové položky do opravnéhohlásenia jemožnépridávaťibacez **AB1A > Intrastat > Opravné hlásenie**. Ak sa pokúsite podať opravu na hlásenie, na ktoré už existuje rozpracované opravné hlásenie číslo 1, vznikne rozpracované opravné hlásenie číslo 2.

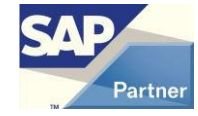